Configuring Weblogic Server Oracle Banking Payments Release 14.3.0.0.0 Part No. F18473\_01 May 2021

> ORACLE<sup>®</sup> **FINANCIAL SERVICES**

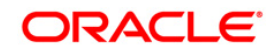

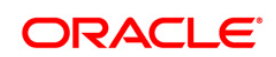

# **Table of Contents**

<span id="page-2-0"></span>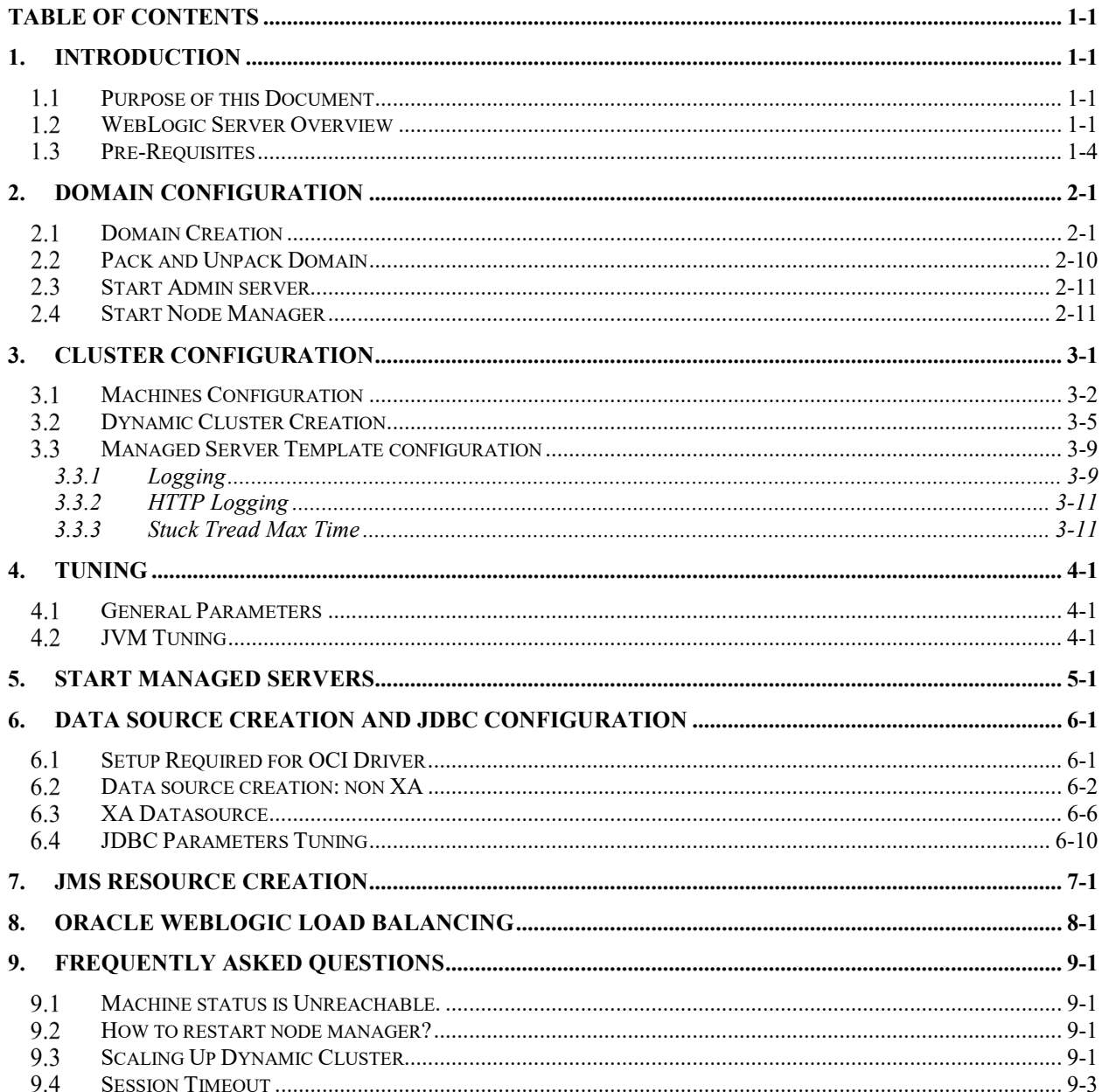

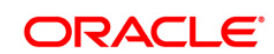

# **1. Introduction**

### <span id="page-3-1"></span><span id="page-3-0"></span>**Purpose of this Document**

The purpose of this document is to explain the steps required for Configuration and applying best practices in cluster mode for

- Weblogic Version 12.2.1.4.0
- JDK 1.8.0\_241

### <span id="page-3-2"></span>**WebLogic Server Overview**

This section of the document provides brief explanation on the main components involved in WebLogic server

### **Domain**

A domain is the basic administration unit for WebLogic Server instances. A domain consists of one or more WebLogic Server instances (and their associated resources) that is managed with a single Administration Server. Multiple domains can be defined based on different system administrators' responsibilities, application boundaries, or geographical locations of servers. Conversely, a single domain can be used to centralize all WebLogic Server administration activities.

Each WebLogic Server domain must have one server instance that acts as the Administration Server. Administration Server can be used via the Administration Console or using the command line for configuring all other server instances and resources in the domain.

#### **WebLogic Domain Structure**

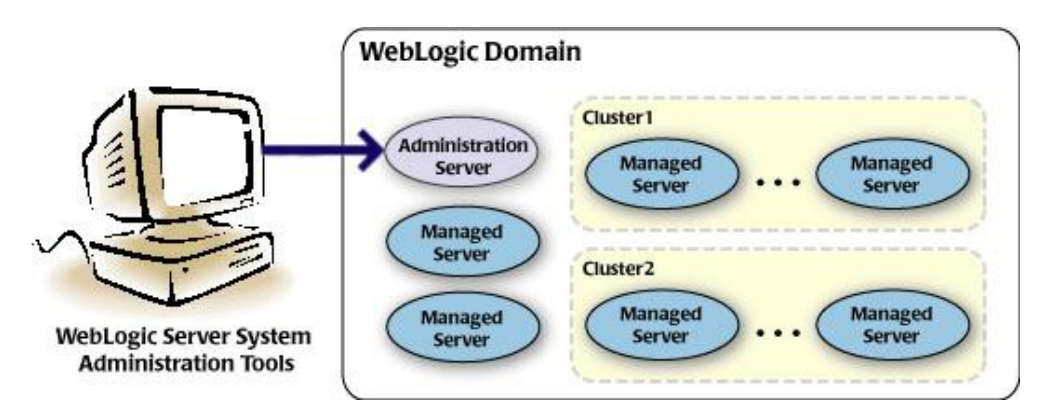

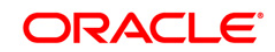

#### **Weblogic 12c Domain Overview**

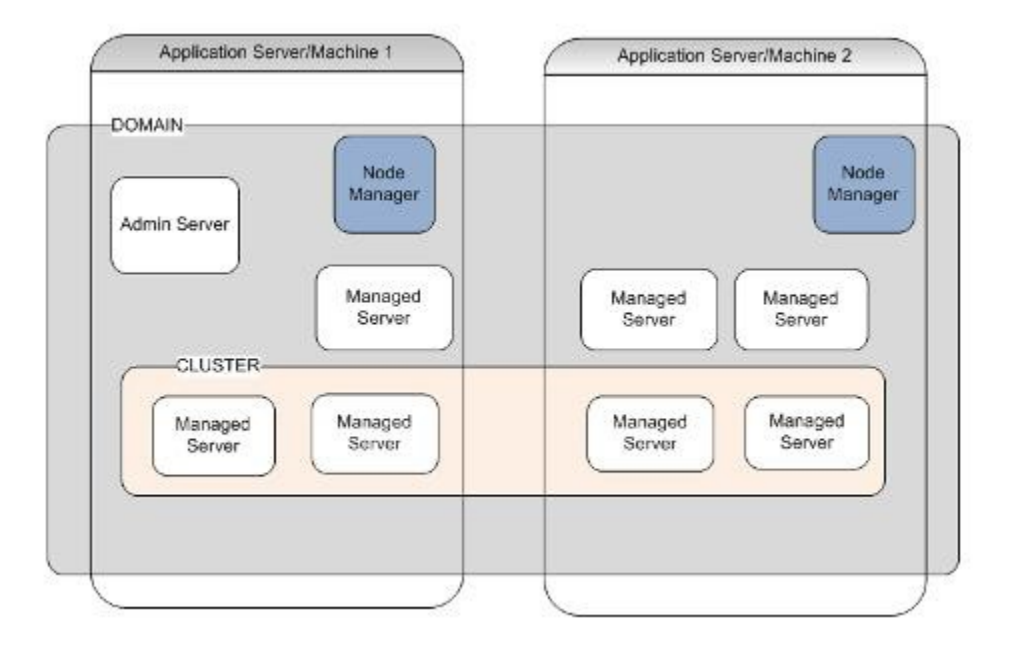

### **Administration Server**

A domain includes one WebLogic Server instance that is configured as an Administration Server. All changes to configuration and deployment of applications are done through the Administration Server. The Administration Server provides a central point for managing the domain and providing access to the WebLogic Server administration tools.

These tools include the following:

- WebLogic Server Administration Console: Graphical user interface to the Administration Server.
- WebLogic Server Node Manager: A Java program that lets you start and stop server instances - both Administration Servers and Managed Servers - remotely, and to monitor and automatically restart them after an unexpected failure.

Admin server start mode needs to be configured as Production Mode.

### **Managed Server**

In a domain, server instances other than the Administration Server are referred to as Managed Servers. Managed servers host the components and as sociated resources that constitute your applications—for example, JSPs and EJBs.

When a Managed Server starts up, it connects to the domain's Administration Server to obtain configuration and deployment settings. In a domain with only a single WebLogic Server instance, that single server works as both the administration server and managed server.

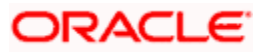

### **Node Manager**

The Managed Servers in a production WebLogic Server environment are often distributed across multiple machines and geographic locations.

Node Manager is a Java utility that runs as separate process from WebLogic Server and allows you to perform common operations tasks for a Managed Server, regardless of its location with respect to its Administration Server. While use of Node Manager is optional, it provides valuable benefits if your WebLogic Server environment hosts applications with high availability requirements.

If you run Node Manager on a machine that hosts Managed Servers, you can start and stop the Managed Servers remotely using the Administration Console or from the command line. Node Manager can also automatically restart a Managed Server after an unexpected failure.

### **Machine**

A machine in the Weblogic Serve context is the logical representation of the computer that hosts one or more Weblogic Server instances(servers). The Admin Server uses the machine definitions to start remote servers through the Node Managers that run on those servers. A machine could be a physical or virtual server that hosts an Admin or Managed Server that belongs to a domain.

### **Managed Server Cluster**

Two or more Managed Servers can be configured as a WebLogic Server cluster to increase application scalability and availability. In a WebLogic Server cluster, most resources and services are deployed to each Managed Server (as opposed to a single Managed Server,) enabling failover and load balancing.

The servers within a cluster can either run on the same machine or reside in different machines. To the client, a cluster appears as a single WebLogic Server instance.

# **Dynamic Cluster**

A dynamic cluster is any cluster that contains one or more dynamic servers. Each server in the cluster will be based upon a single shared server template. The server template allows you to configure each server the same and ensures that servers do not need to be manually configured before being added to the cluster. This allows you to easily scale up or down the number of servers in your cluster without the need for setting up each server manually. Changes made to the server template are rolled out to all servers that use that template.

You cannot configure dynamic servers individually; there are no server instance definitions in the config.xml file when using a dynamic cluster. Therefore, you cannot override the server template with server-specific attributes or target applications to an individual dynamic server instance.

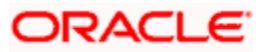

When configuring your cluster you specify the maximum number of servers you expect to need at peak times. The specified number of server instances is then created, each based upon your server template. You can then start up however many you need and scale up or down over time according to your needs. If you need additional server instances on top of the number you originally specified, you can increase the maximum number of servers instances (dynamic) in the dynamic cluster configuration.

### **Server Templates**

A single server template provides the basis for the creation of the dynamic servers. Using this single template provides the possibility of every member being created with exactly the same attributes. Where some of the server-specific attributes like Servername, listen-ports, machines, etc. can be calculated based upon tokens.

You can pre-create server templates and let Weblogic clone one when a Dynamic Cluster is created.

When none is available a server template is created with the Dynamic Cluster. The name and the listen ports are the only server template attributes that you provide during Dynamic Cluster creation.

Simplified Configuration with Scalability and Elasticity

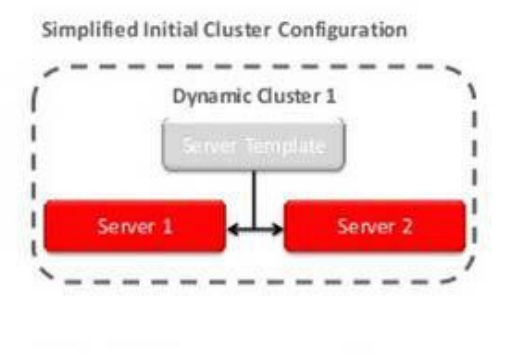

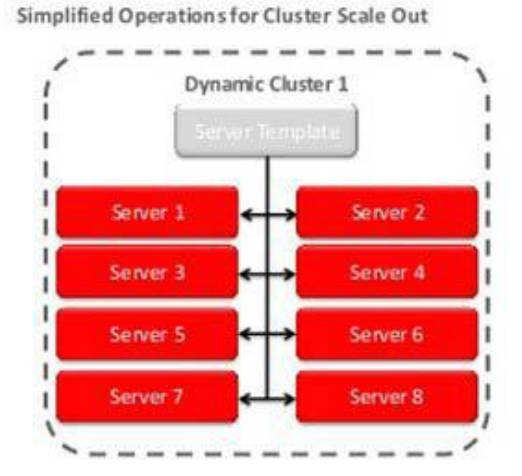

## <span id="page-6-0"></span>**Pre-Requisites**

In this document, we are going to create a domain with two managed servers. The managed servers are going to be created on two different physical servers (nodes). Note that, this document has been prepared based on a test conducted in Linux servers.

This requires Weblogic Server of same version to be installed on both the machines and services

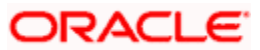

### **Environment**

2 servers where linux is installed, 1 will be primary where admin console will be running along with managed servers and the other where only managed servers will be.

### **Softwares**

1) Oracle Weblogic Server 12.2.1.4.0 installed on both the machines under same folder structure.

2) JDK 1.8 Latest available version installed on both the machines. In this document

JDK1.8.0\_241 version is used.

## **Clock Synchronization**

The clocks of both the servers participating in the cluster must be synchronized to within one second difference to enable proper functioning of jobs otherwise it will lead to session timeouts.

### **Enable Graphical User Interface (GUI)**

Establish a telnet or SSH connection to primary server. Start X- manager (or any similar tool) in windows desktop. Export DISPLAY environment variable to the machine IP where x-manager is running.

Syntax: export DISPLAY=<ip-address>:<port>Test using xclock

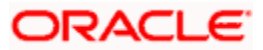

# **2. Domain Configuration**

#### <span id="page-8-1"></span><span id="page-8-0"></span> $2.1$ **Domain Creation**

Weblogic domain creation and configuration will be done from primary server.

From primary server, launch the fusion Middleware configuration wizard using the command

**config.sh** available under \$WLS\_HOME/common/bin directory.

1) In the Welcome screen, select "**Create a new domain**" option. Enter the **domain name** and Click on **Next**.

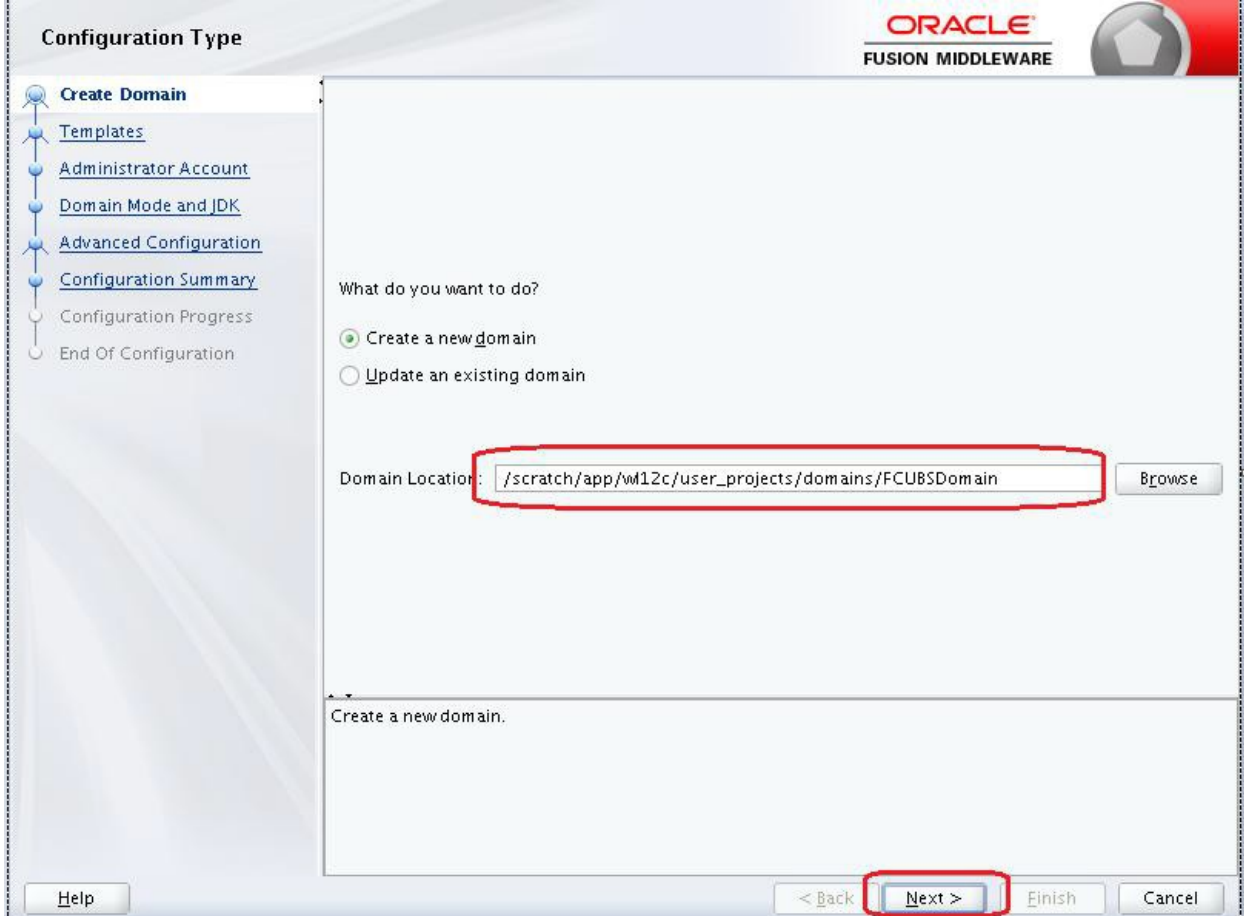

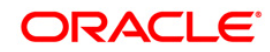

#### 2) Select the required templates from **Available Templates** and click **Next**.

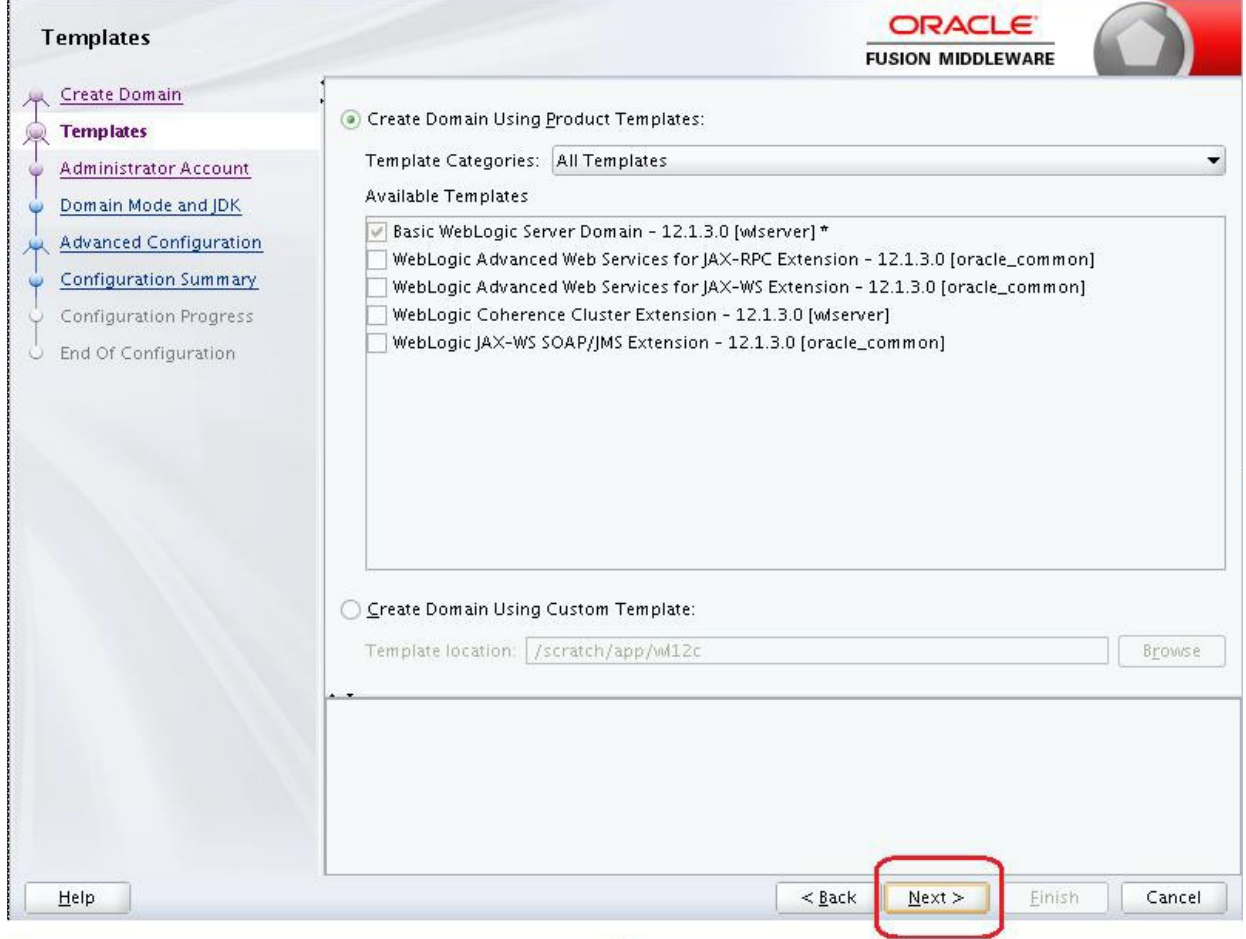

#### 3) Specify Administrator **User Name** and **Password**.

- $\triangleright$  The specified credentials are used to access Administration console.
- $\triangleright$  You can use this screen to define the default WebLogic Administrator account for the domain. This account is used to boot and connect to the domain's Administration Server. Click **Next**.

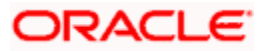

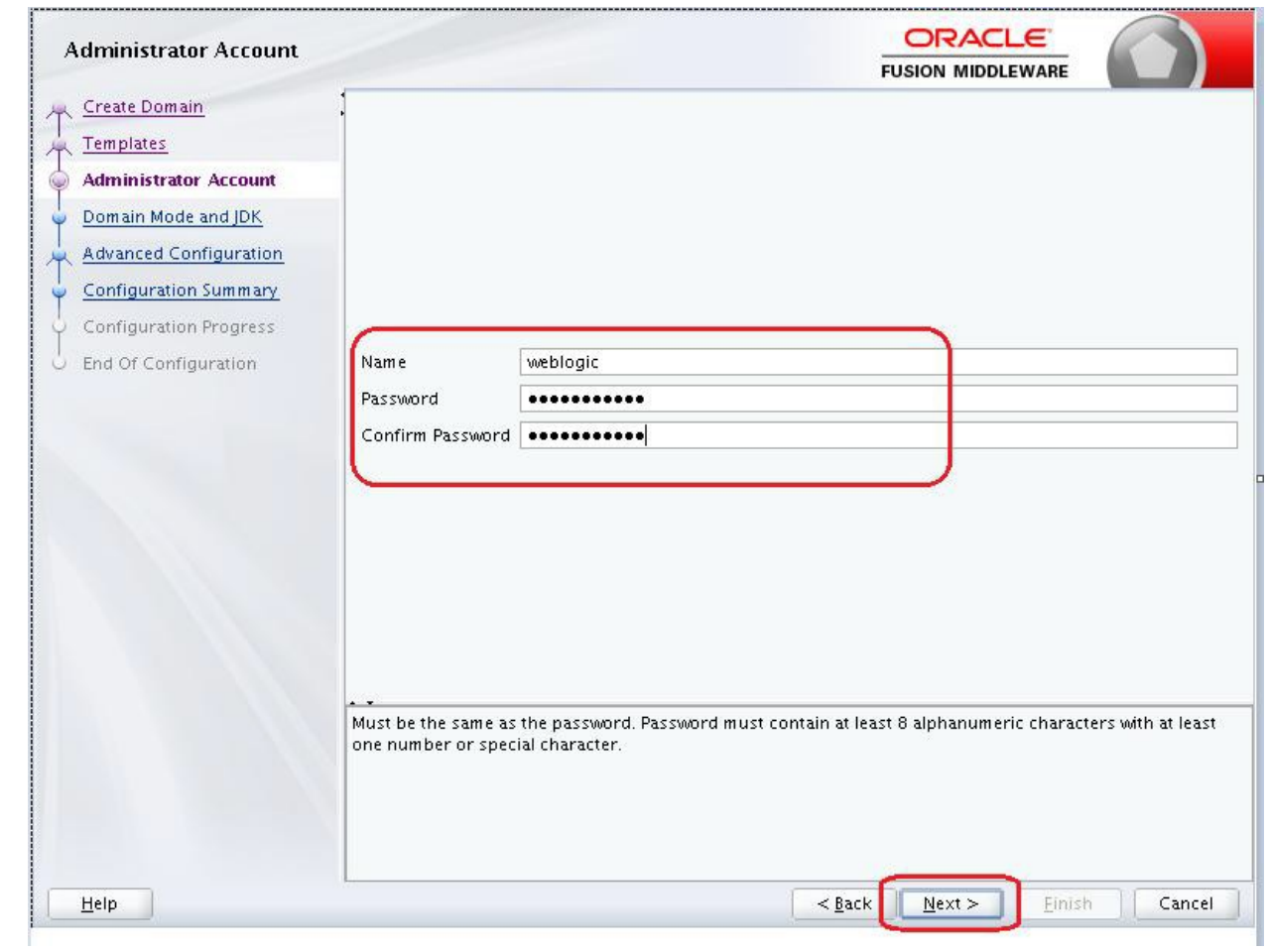

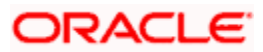

4) Select Server Startup as **Production Mode** and the available JDKs. Click **Next**.

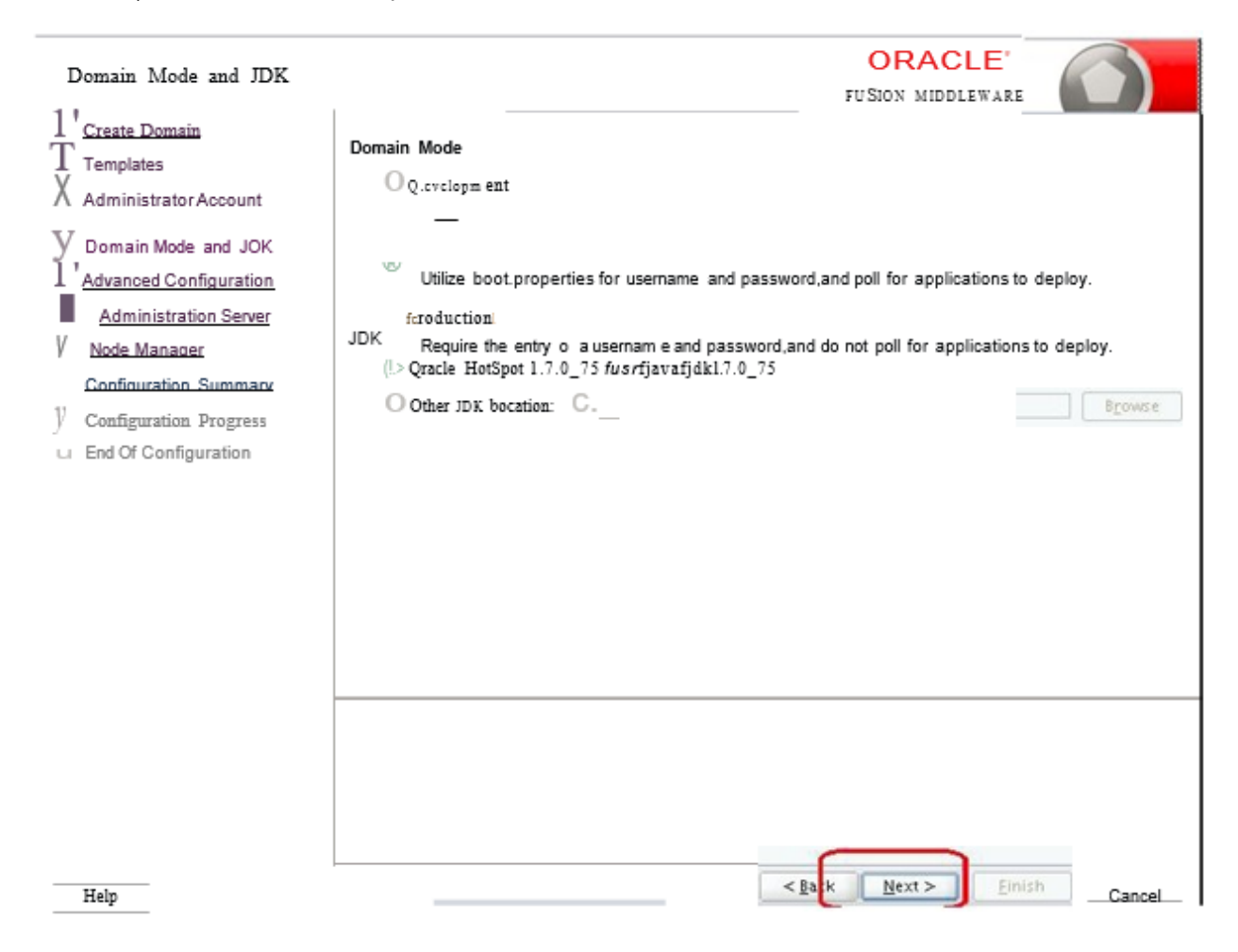

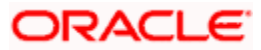

5) Select the check box adjacent to Administration Server and Node Manager Click **Next**.

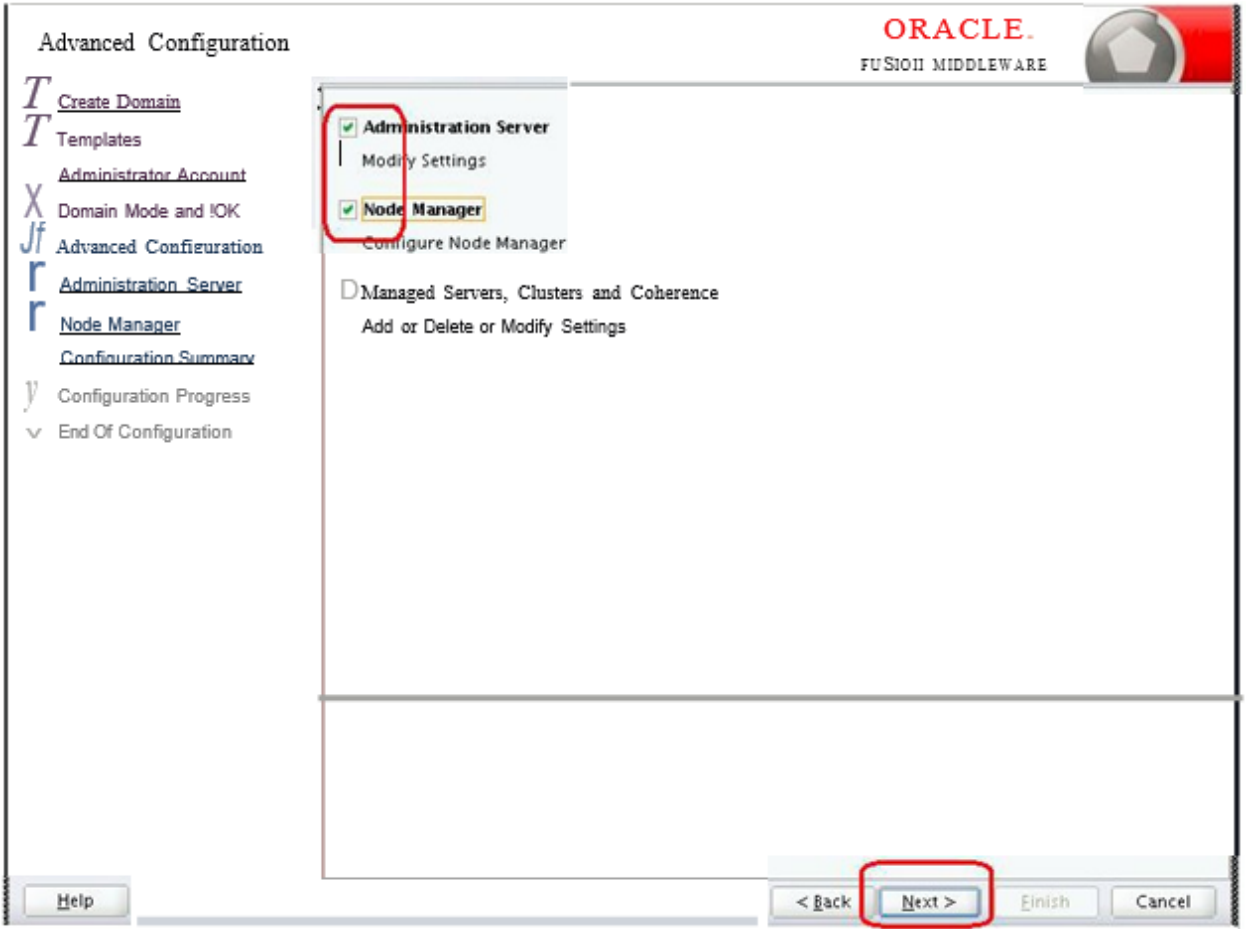

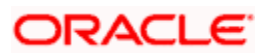

6) Specify the Administration server Listen address and Listen port.

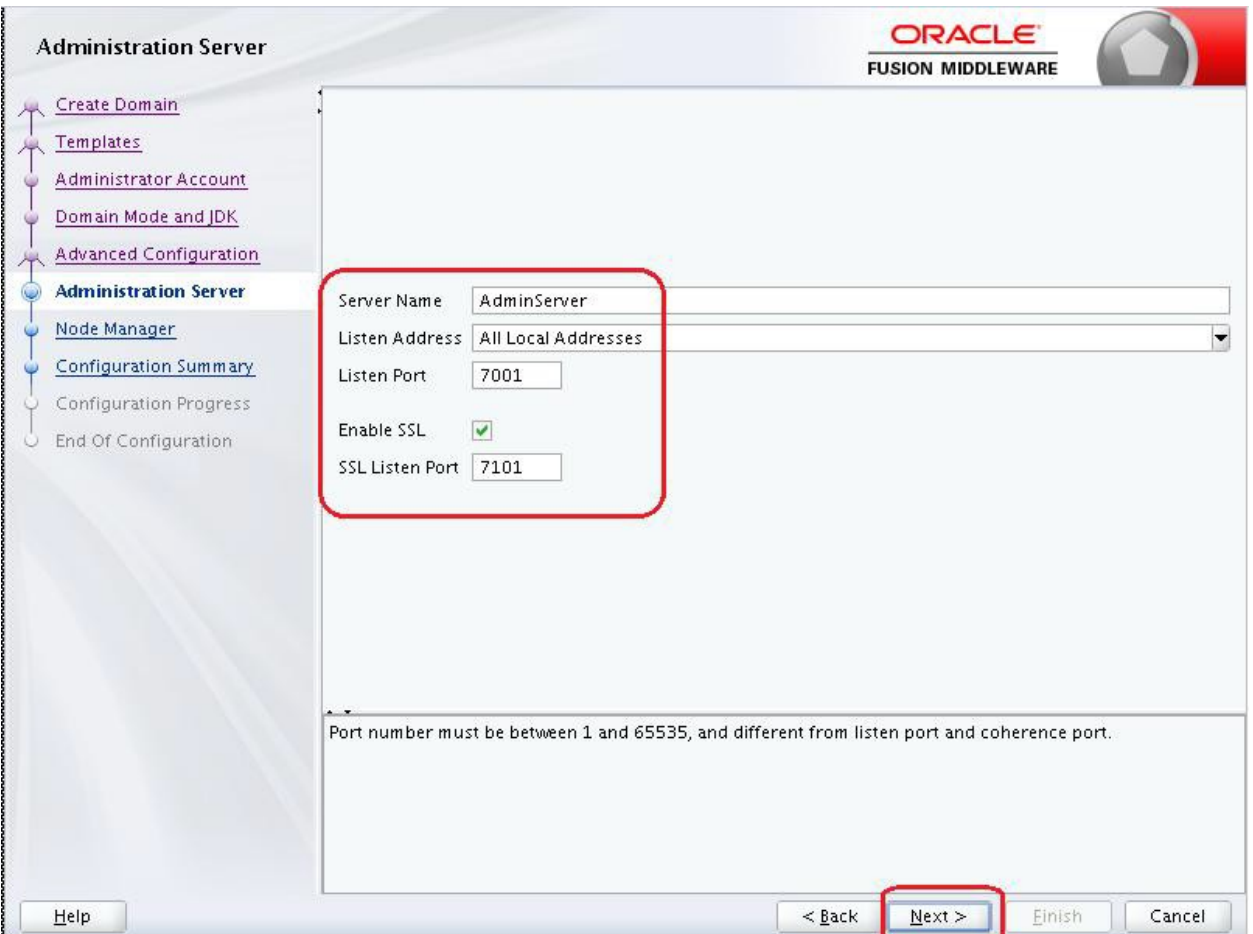

**Note**: The default Listen port is 7001 and SSL port is 7101. This could be changed to any other available port. Ensure to make a note, of this port since the same is required for launching the Admin console, post domain creation.

**Note**: Check for the port availability using the command - **netstat -anp |grep <Port no>**

The next screen navigates to **NodeManager configuration**.

#### 7) Configure Node Manager

Select Per Domain Default Location option from Node Manager Type. And in the Node

Manager Credentials, provide the usernam e and password for the nodem anager Click **Next**.

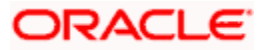

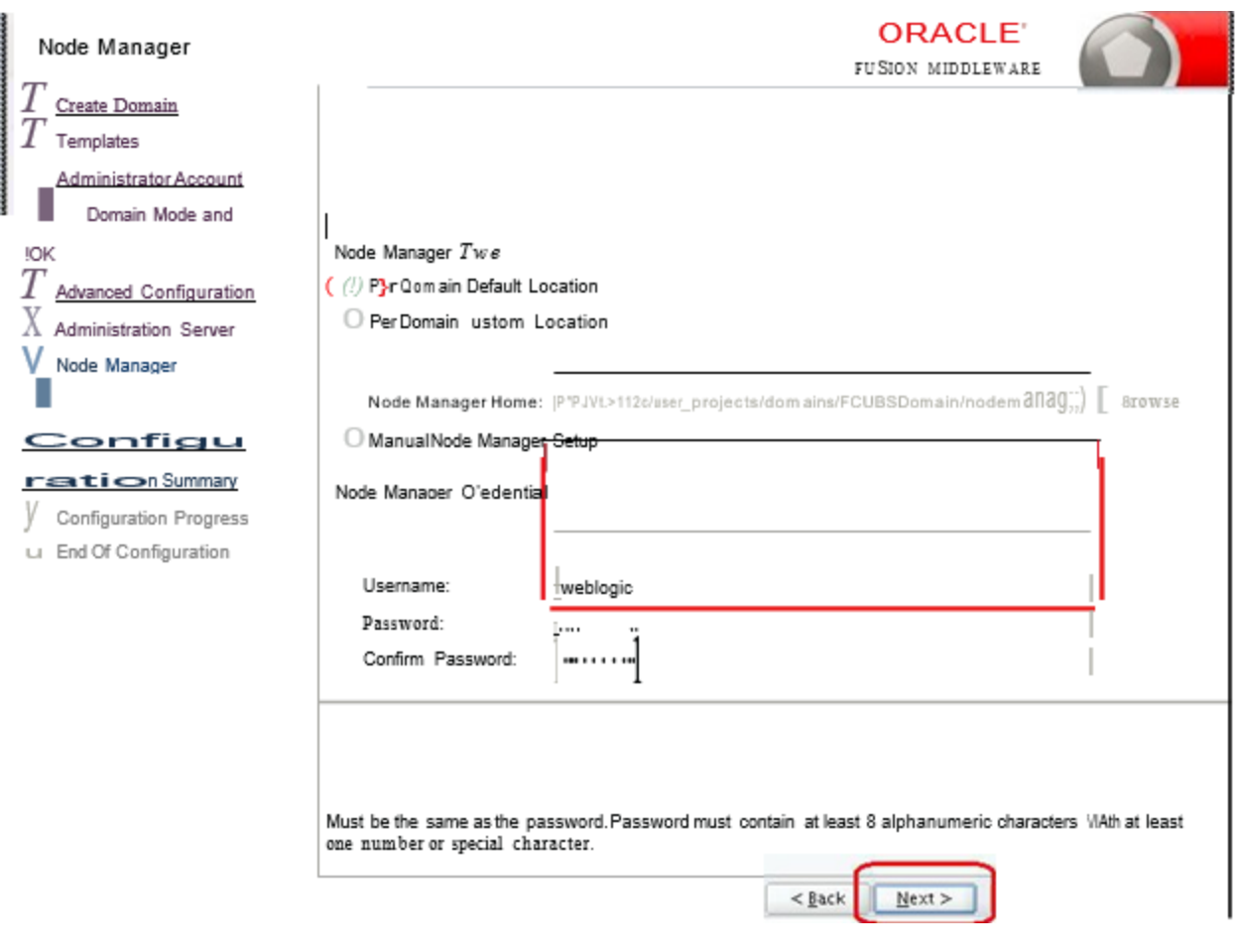

8) Verify the details and click **Create**. The domain creation process is initiated and the progress of completion is indicated.

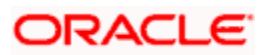

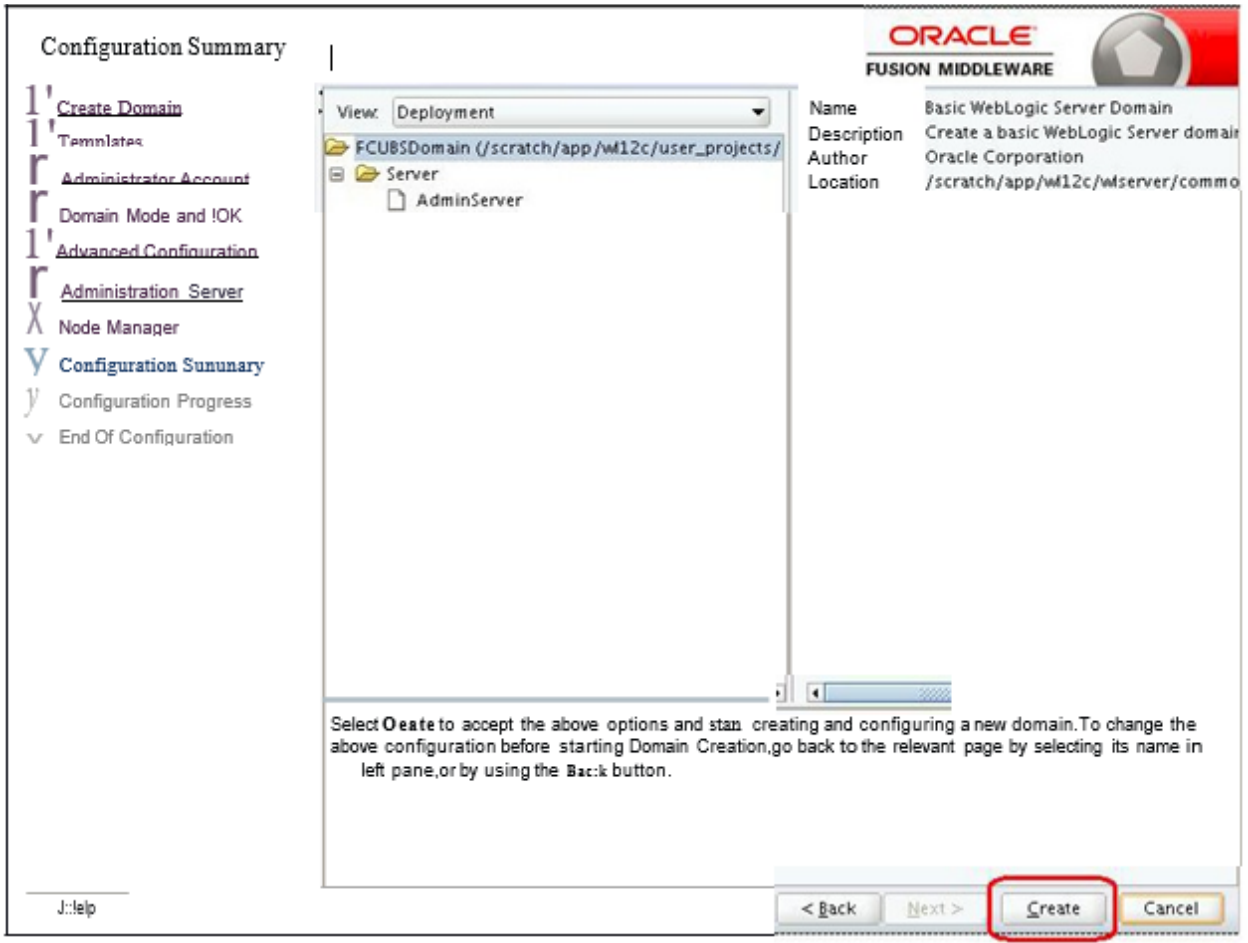

9) Click **Next**.

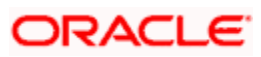

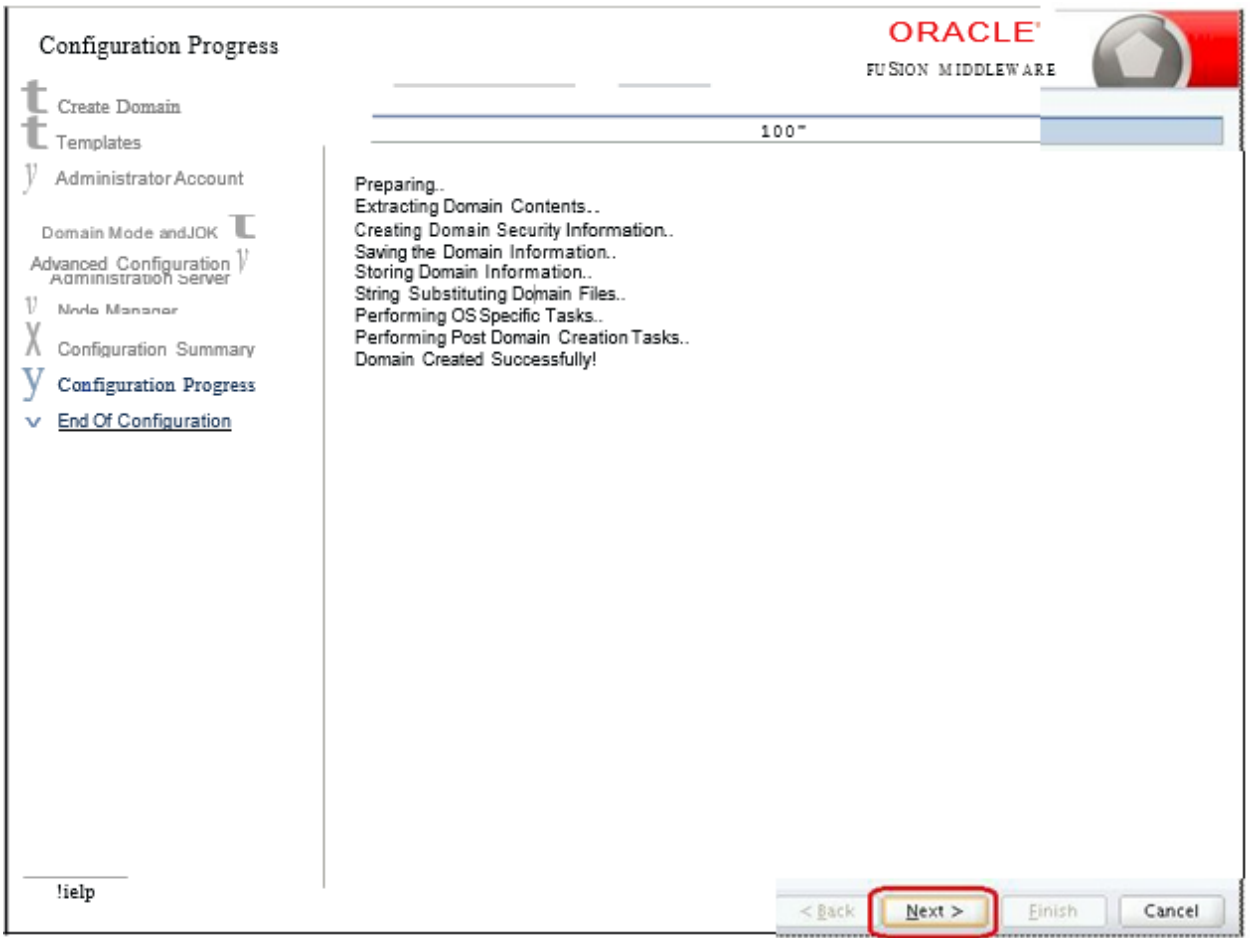

10) The Configuration Success message will be displayed as follows:

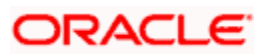

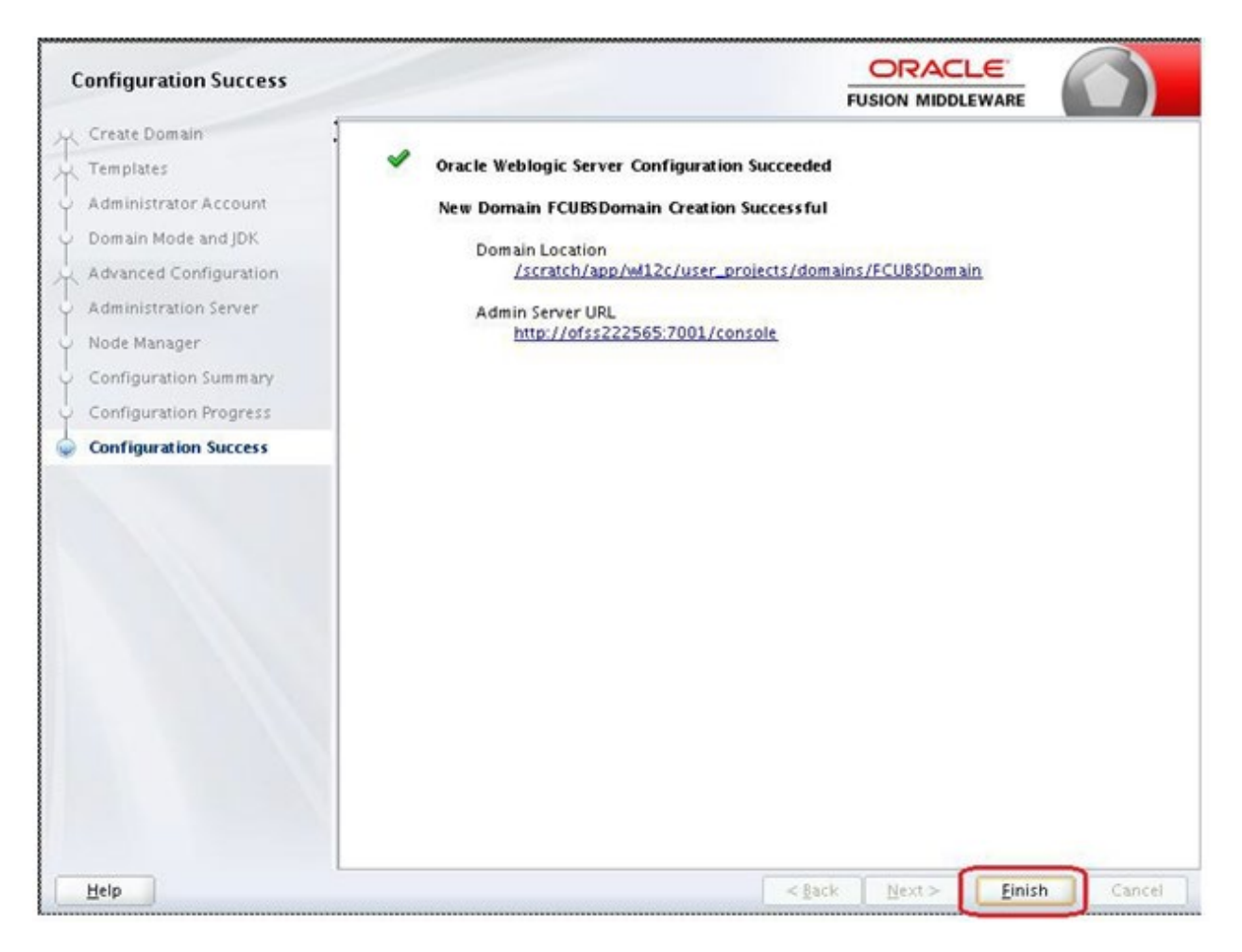

The Admin Server console URL is as indicated below:

http://<IP address>:<admin console port>/console

- <IP address >: Host on which domain was created.
- <admin console port> : Port specified in Administration Server configuration page.

In this case the Admin Console URL is: https://<server1hostname>:7101/console

## <span id="page-17-0"></span>**Pack and Unpack Domain**

The domain structure is expected to be copied to the second server during domain creation. To copy the same, you can use pack and unpack utility provided under \$WLSHOME/common/bin.

### **Pack**

Pack domain in primary server:

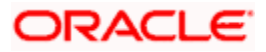

./pack.sh -managed=true -domain=/scratch/app/wl12c/user\_projects/domains/FCUBSDomain

- template=/tmp/FCUBSDomain.jar -template\_name="FCUBSDomain"

## **Unpack**

Unpack FTP FCBUSDomain.jar in binary mode to secondary server under /tmp area and unpack the domain using unpack utility provided under \$WLSHOME/common/bin

./unpack.sh -domain=/scratch/app/wl12c/user\_projects/domains/FCUBSDomain

- template=/tmp/FCUBSDomain.jar

### <span id="page-18-0"></span>**2.3 Start Admin server**

Admin server is started on the primary server. Login to primary server and navigate to folder *\$DOMAIN\_HOME/bin* and execute **startWeblogic.sh**.

### <span id="page-18-1"></span>**Start Node Manager**

Node Manager needs to be started on both the servers. Before starting the node mananger update ListenAddress to the Hostname/IP Address of the machine in nodemanager.properties located in folder \$DOMAIN\_HOME/nodemanager

To start the node manager login to the servers and navigate to folder \$DOMAIN\_HOME/bin and execute **NodeManager.sh**

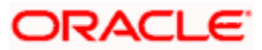

# **3. Cluster Configuration**

<span id="page-19-0"></span>Dynamic Cluster configuration involves below steps

1) Machine Configuration

2) Dynamic Cluster Creation: In a normal WebLogic Cluster you define Managed Server and add them to Cluster. In Dynamic Cluster, you select number of Servers you want in Cluster and Server Template you wish to assign to Servers in this WebLogic Dynamic Cluster.

3) Server template modification: Servers (or Managed Server) that are part of WebLogic

Dynamic Cluster will have properties taken from Server Template.

Modify server template for best practices parameters for Dynamic Servers (part of Dynamic Cluster), you modify Server Template that is applicable to Dynamic Cluster. These settings are applicable to all the managed servers.

4) Activate Changes which would automatically create the managed servers (as mentioned in the number of servers required parameter).

### **Calculate Number of Servers Required:**

For every 50 logged in Oracle Banking users reguire one managed server of size 4GB, i.e. for 300 logged in Oracle Banking users, it is recommended to have 6 managed servers. Based on the logged in users that needs to be supported decide on the number of the managed servers required. This parameter is required later in the dynamic cluster creation.

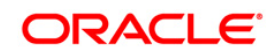

# <span id="page-20-0"></span>**Machines Configuration**

1) Login into Admin Console and Navigate to FCUBSDomain  $\rightarrow$  Environment  $\rightarrow$  Machine and

#### Click **New.**

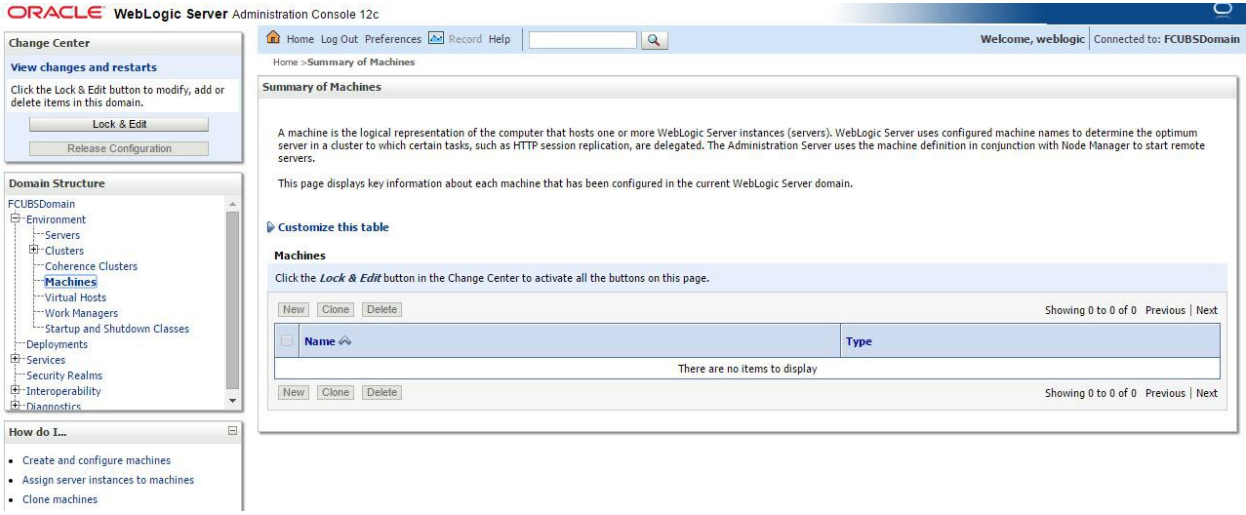

#### 2) Enter the **machine name** and click **Next.**

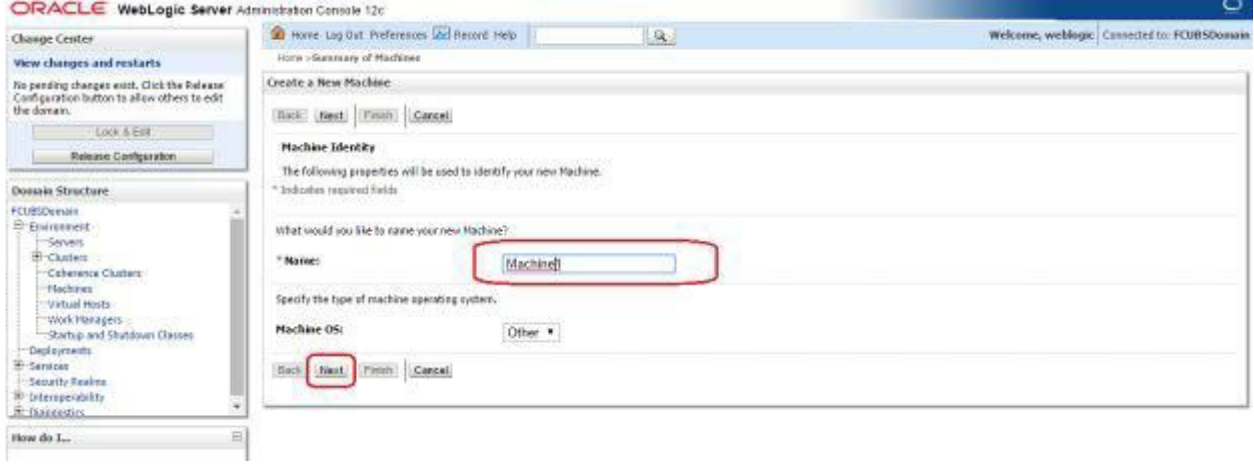

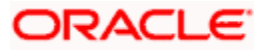

3) Enter the **Listen Address** and **Listen Port** (this is the port mentioned in nodemanager.properties file) and click **Finish.**

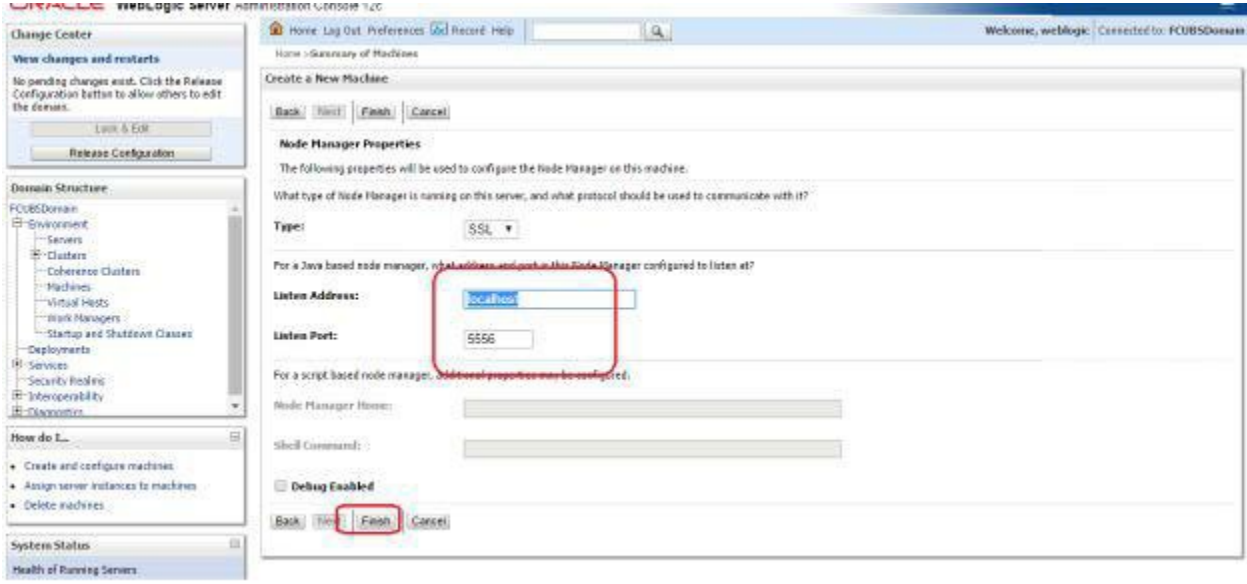

### 4) Machine is created

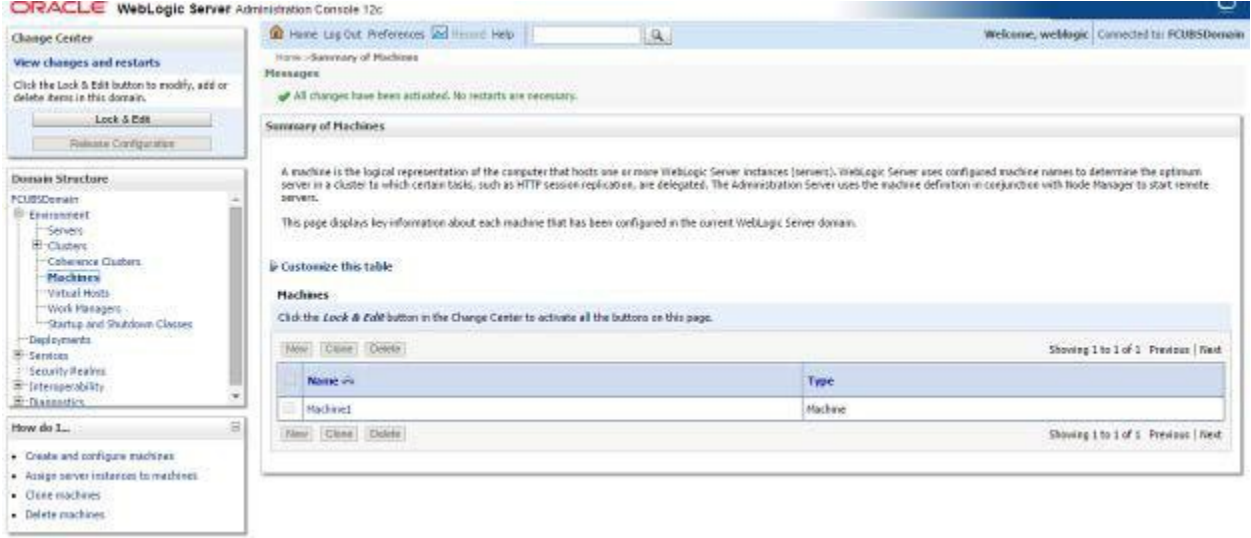

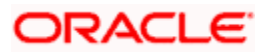

5) Similarly create a **new machine** entry for the other server.

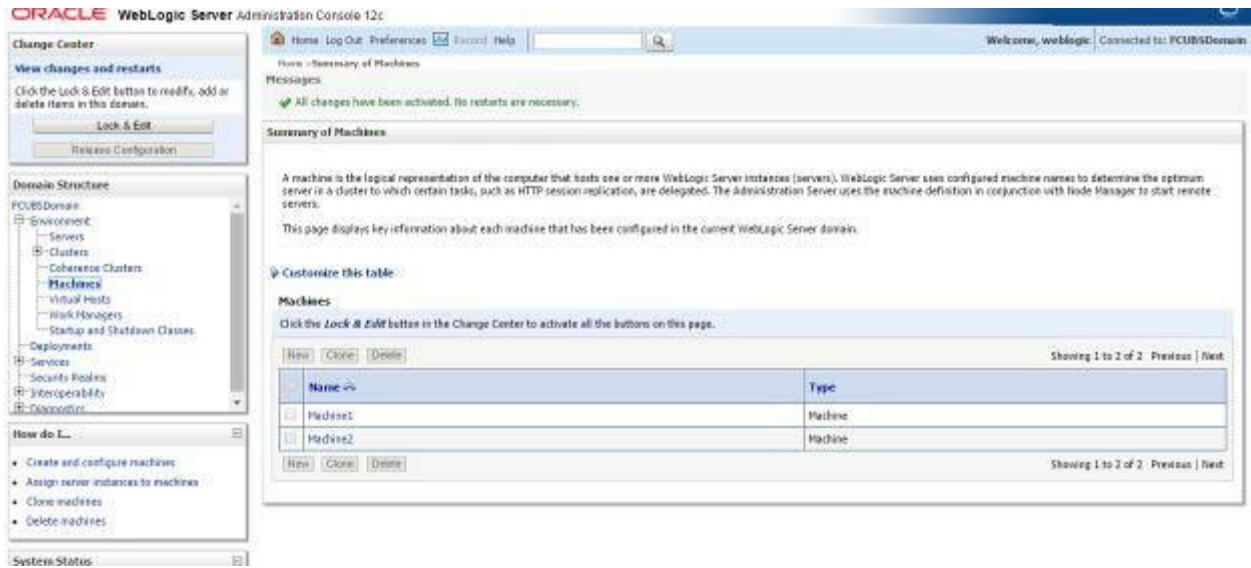

### **Verifying machine status**

Before starting the managed servers, ensure that the Node manager Status of all the machines are "Reachable".

In the console, navigate through Domain structure  $\rightarrow$  Machines  $\rightarrow$  machine1  $\rightarrow$  Monitoring  $\rightarrow$ 

Node Manager Status. Status should be Reachable.

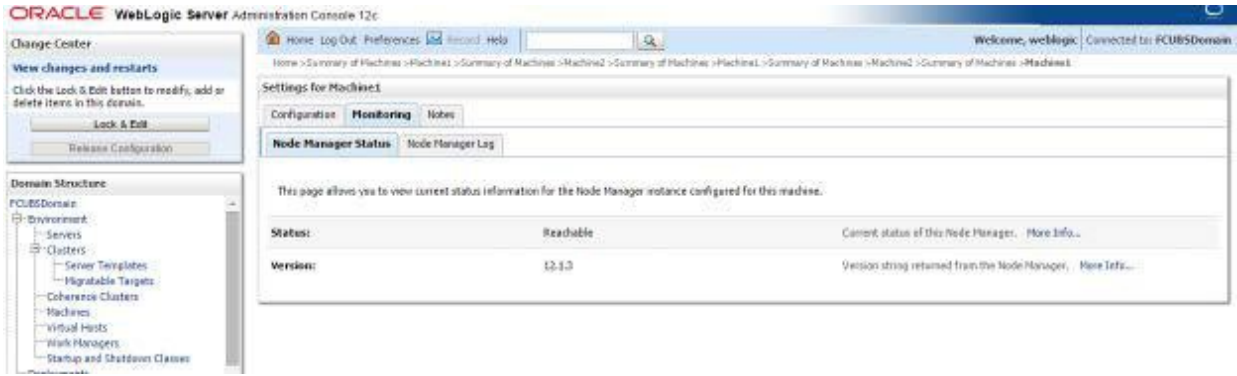

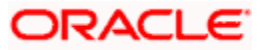

# <span id="page-23-0"></span>**Dynamic Cluster Creation**

1) Login into Admin Console and Navigate to FCUBSDomain  $\rightarrow$  Environment  $\rightarrow$  Clusters  $\rightarrow$ 

New  $\rightarrow$  select Dynamic Cluster.

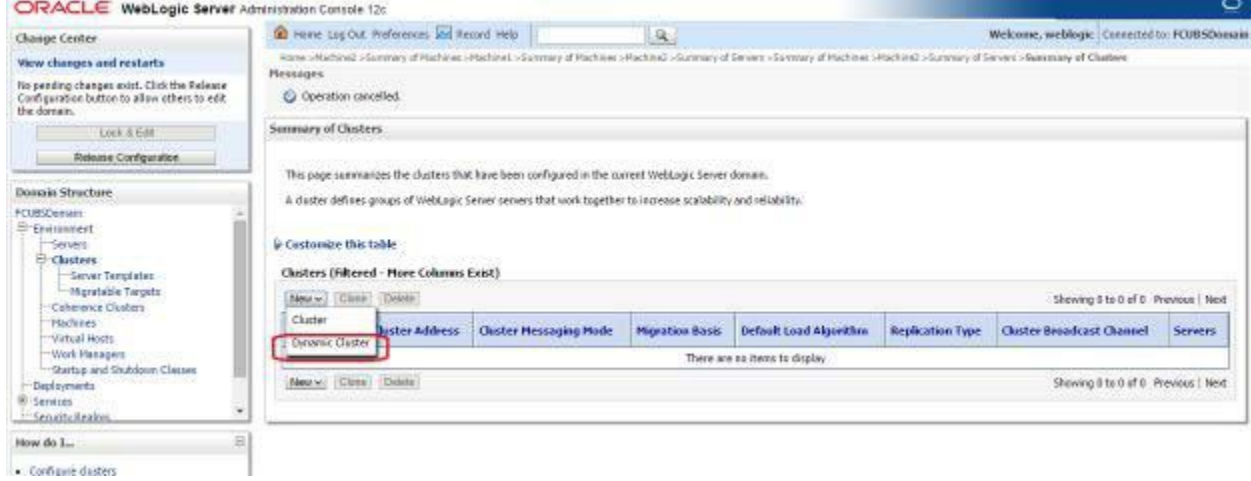

#### 2) Enter the **Cluster Name** and Click on **Next**.

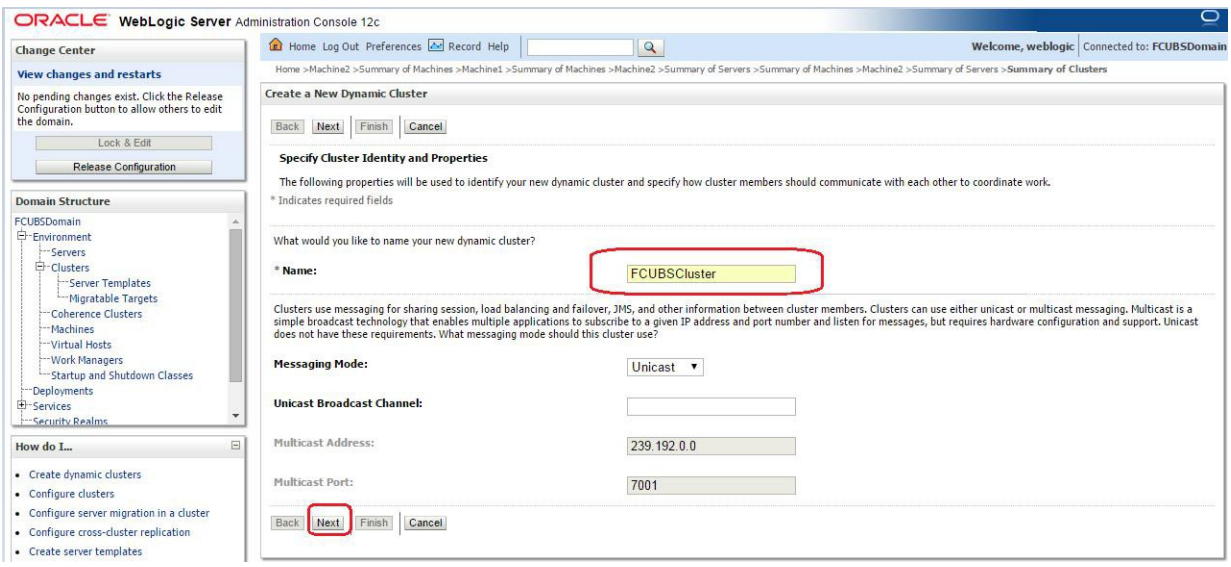

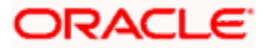

3) Enter the number of dynamic servers you want to configure, enter the server name prefix and click on **Next**.

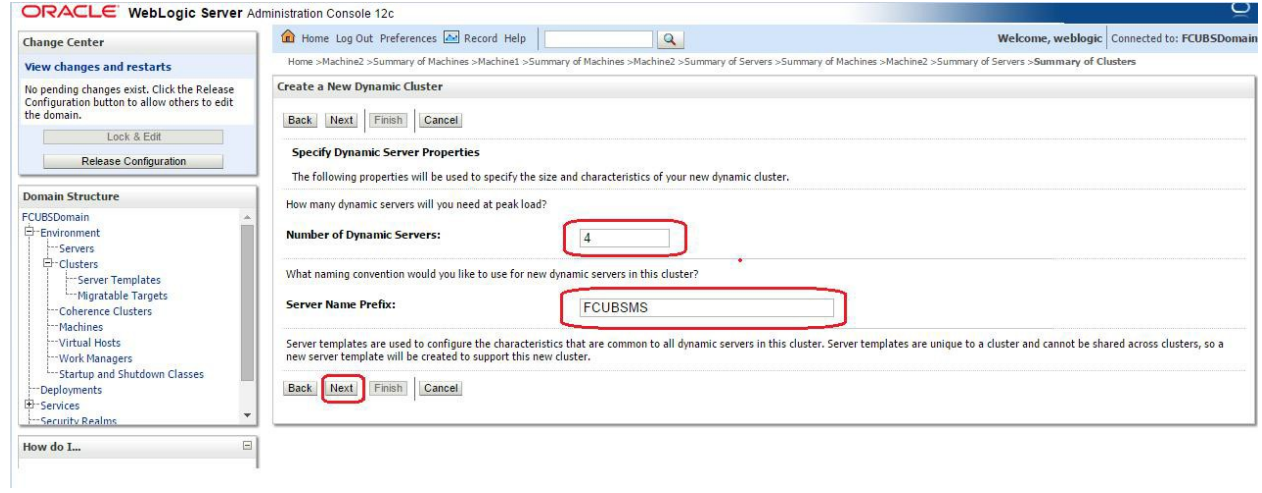

4) Select Machines that participate in domain, in this case all machines will be part of the domain, select Use any machine configured in this domain and click on **Next**.

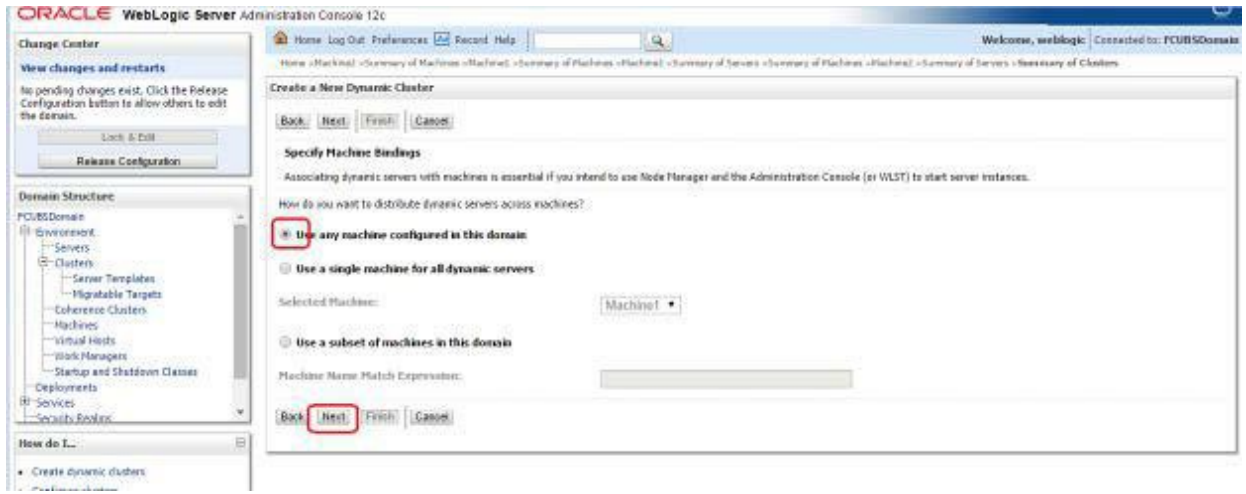

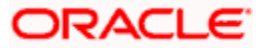

5) Select the listen port for the first server in the dynamic cluster and then the SSL listener port for the first server in the dynamic cluster. The subsequent servers will be assigned with an incremental port number. Click **Next**.

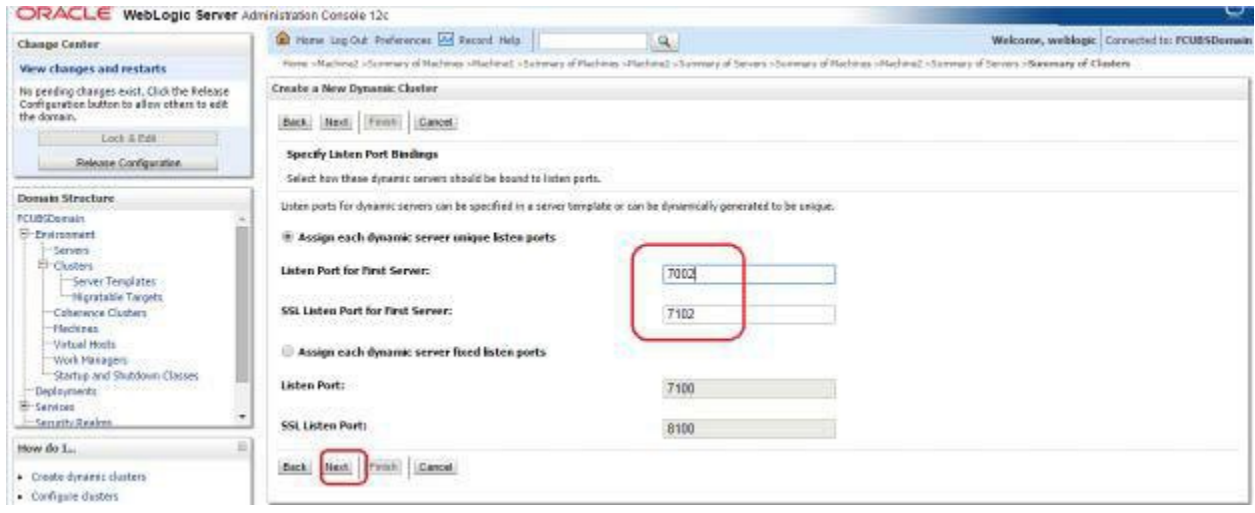

6) Summary of new Dynamic Cluster configuration is presented. Click **Finish** to create.

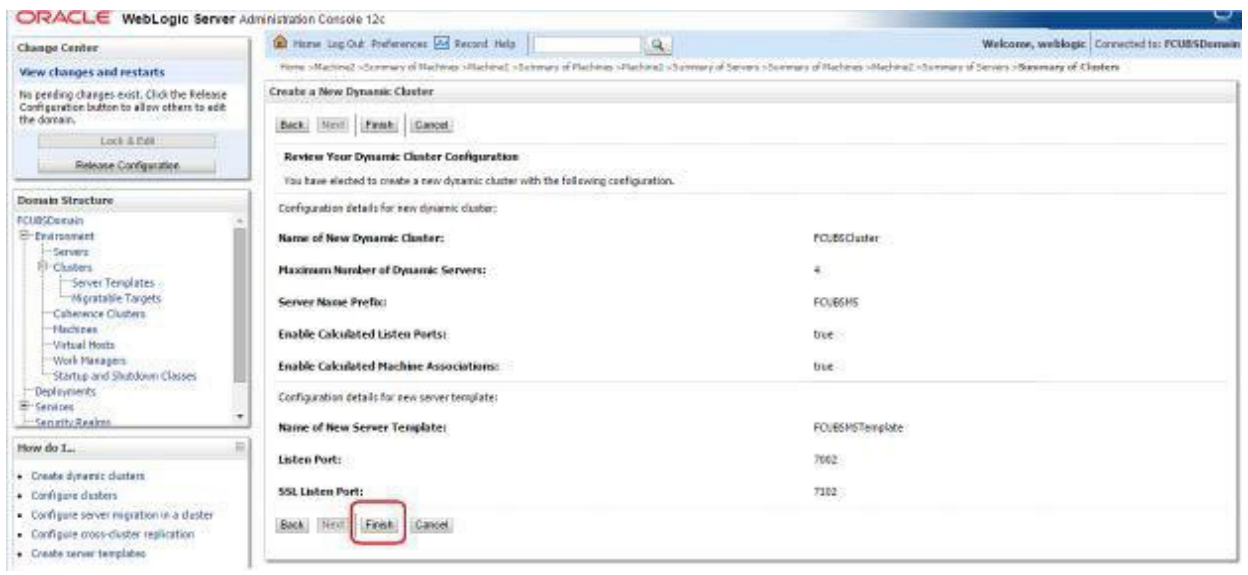

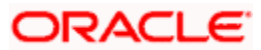

7) The Summary of Clusters screens should show the recently created Dynamic Cluster.

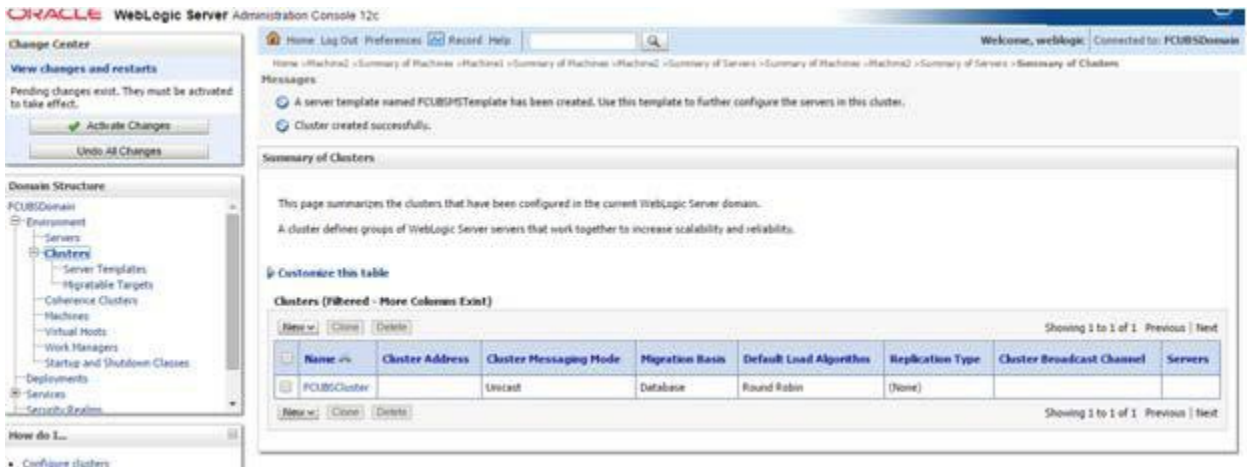

8) Upon Activate Changes would automatically create 4 managed servers.

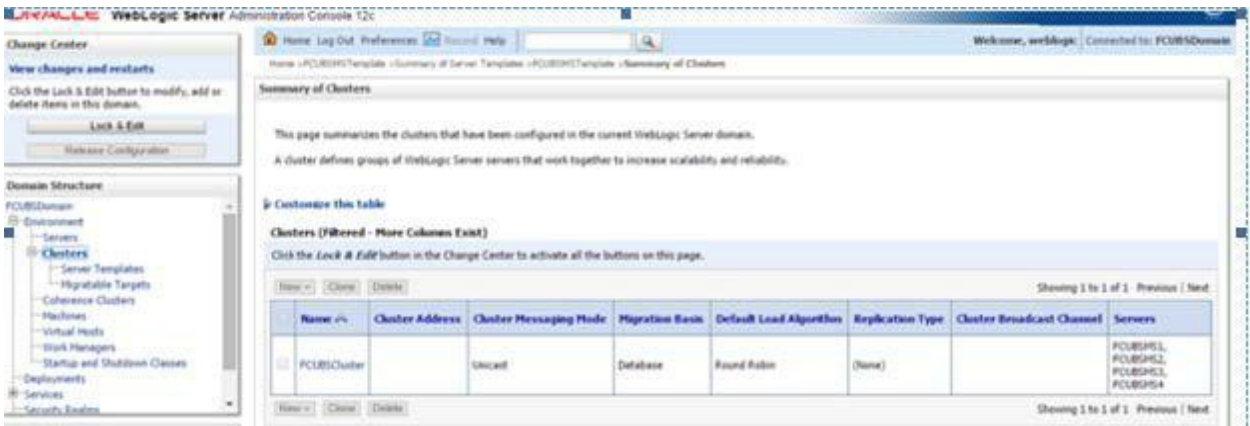

9) Navigate to FCUBSDomain  $\rightarrow$  Environment  $\rightarrow$  Servers tab and 4 new servers are created

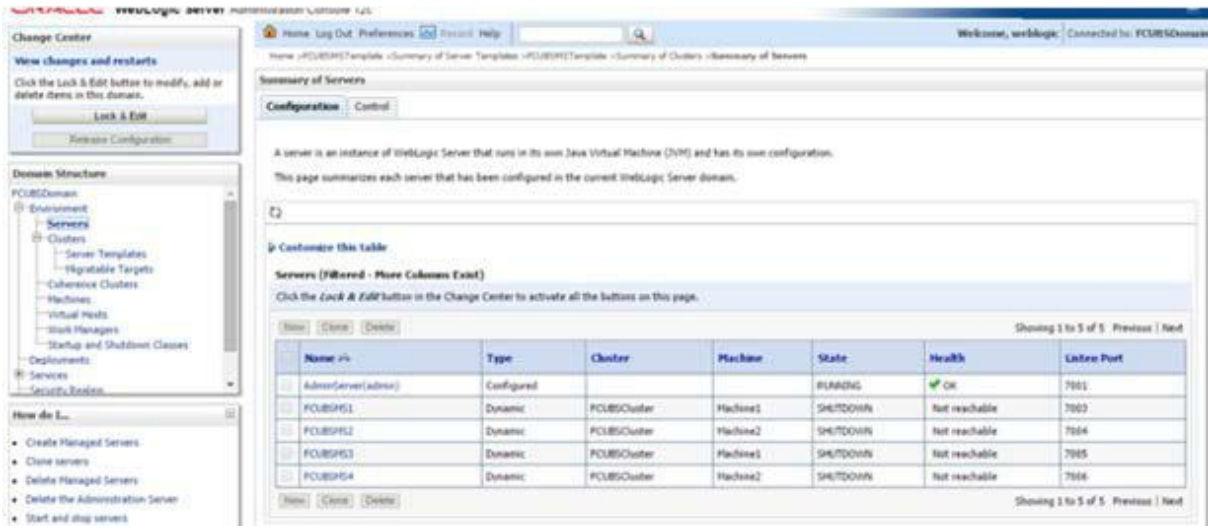

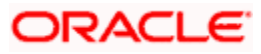

#### <span id="page-27-0"></span> $3.3$ **Managed Server Template configuration**

The server template created is modified to apply the below parameters

### <span id="page-27-1"></span>**3.3.1 Logging**

The process of log file writing in a Weblogic server can impact the performance. Hence, you need to keep the logging to minimum in a production environment.

Update below parameters by in Logging Screen

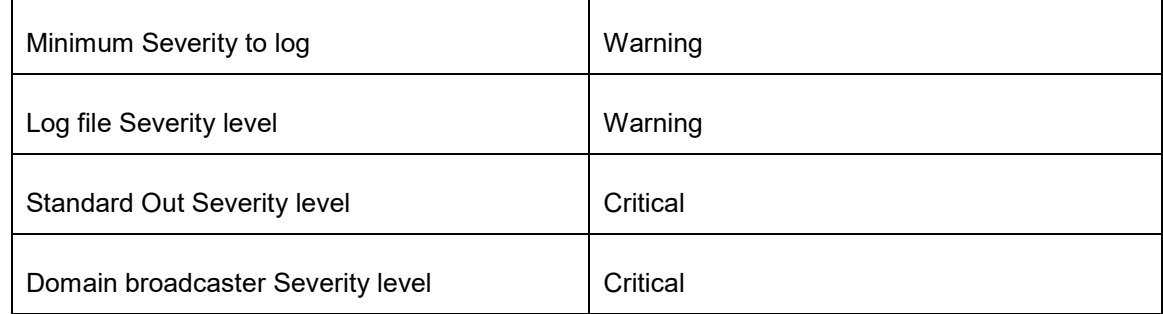

#### 1) Navigate to FCUBSDomain  $\rightarrow$  Environment  $\rightarrow$  Clusters

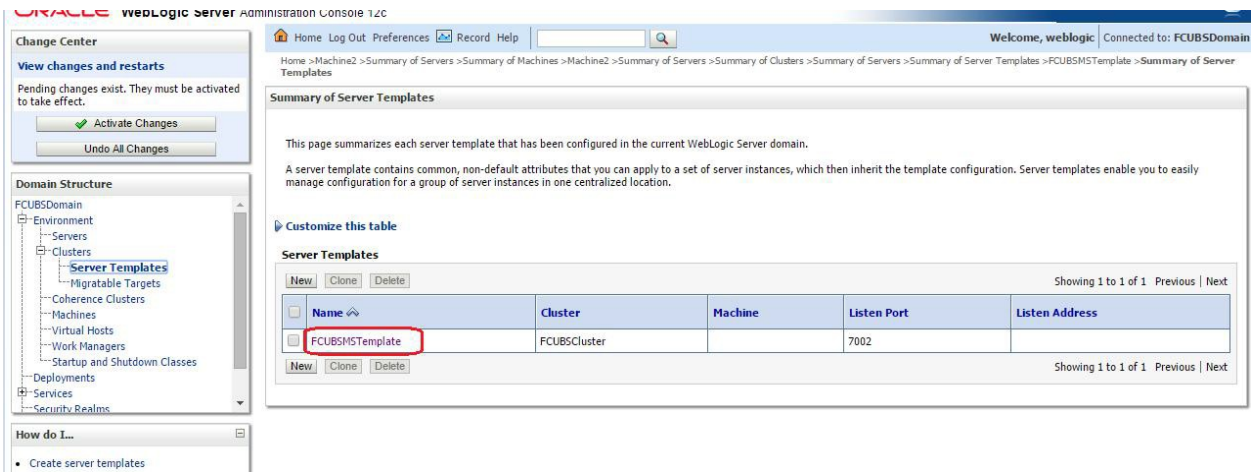

#### 2) Select FCUBSTemplate and naviage to Logging  $\rightarrow$  General

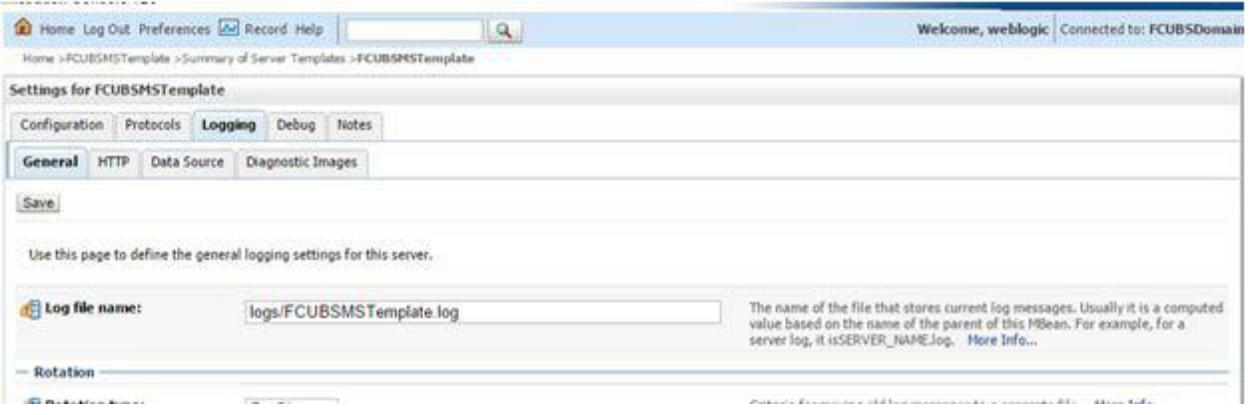

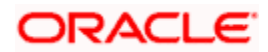

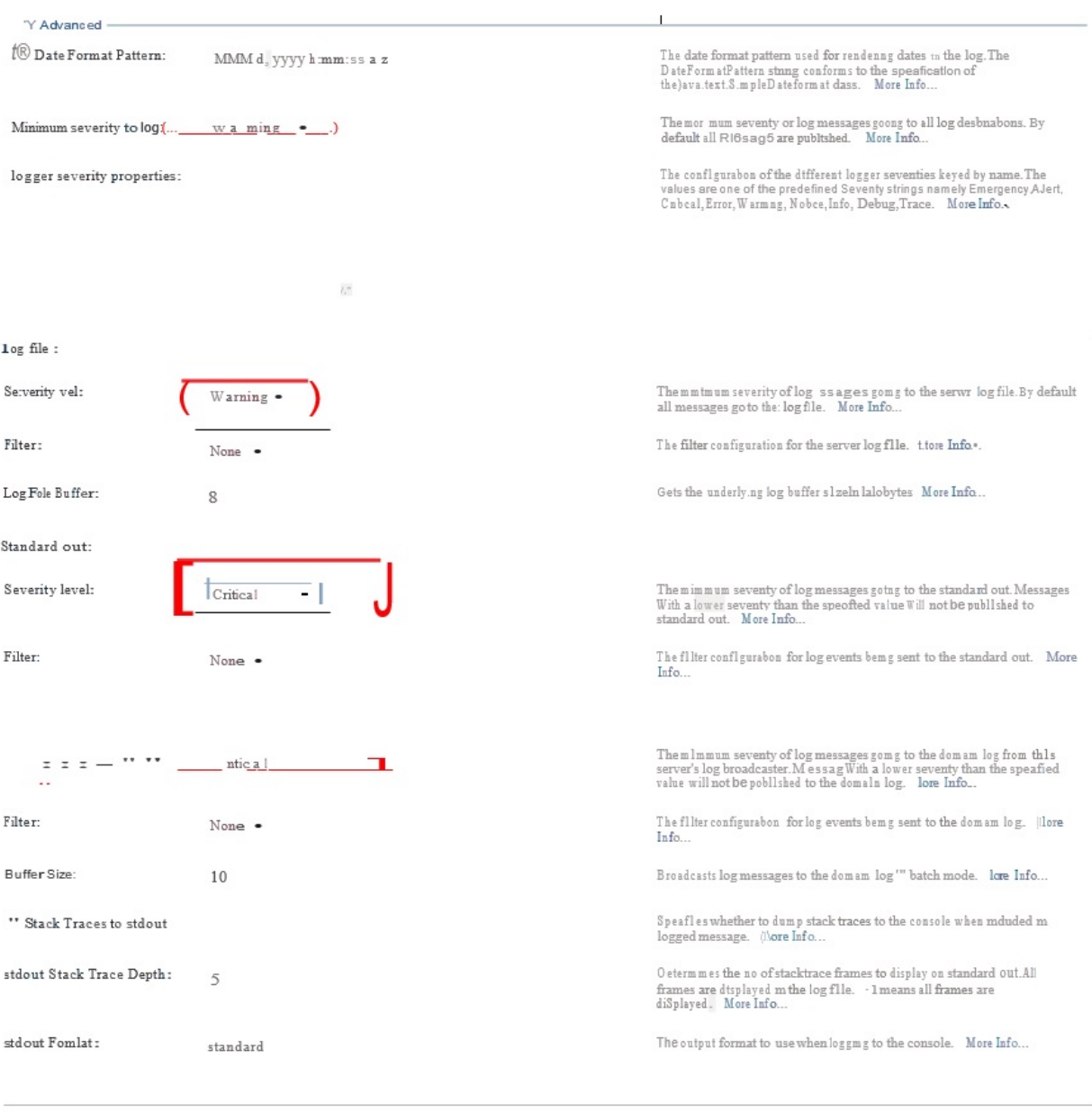

### 3) Under Advanced Tab, update the below parameters and Click on **Save**.

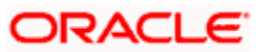

### <span id="page-29-0"></span>**3.3.2 HTTP Logging**

1) FCUBSDomain  $\rightarrow$  Environment  $\rightarrow$  Clusters  $\rightarrow$  FCUBSTemplate  $\rightarrow$  Logging  $\rightarrow$  HTTP  $\rightarrow$ Uncheck the Access Logs Flag.

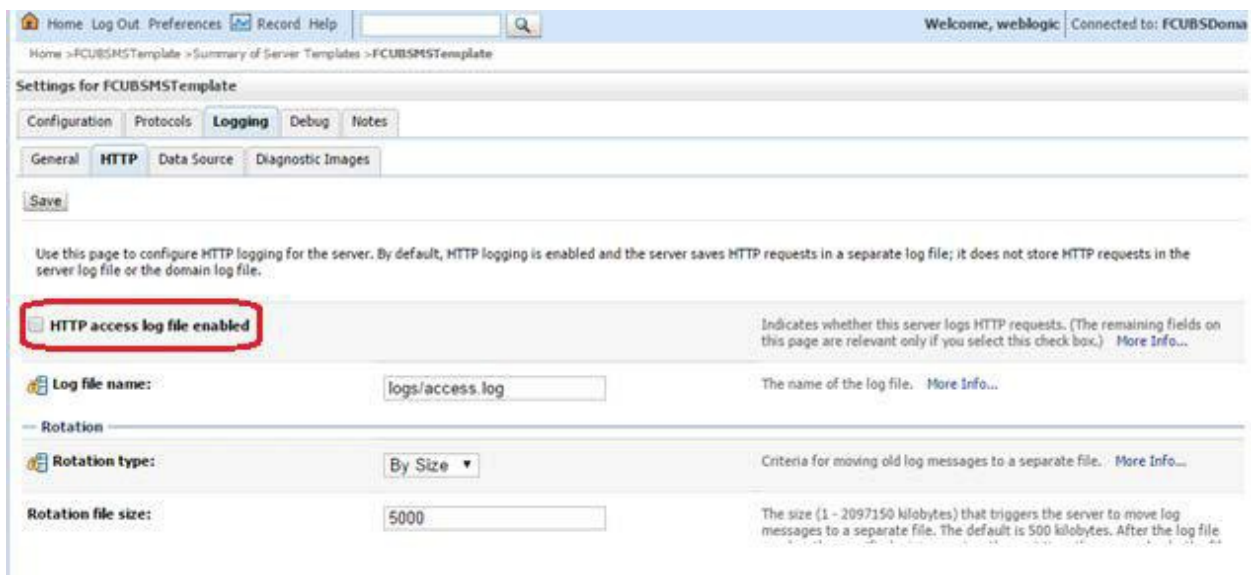

### <span id="page-29-1"></span>**3.3.3 Stuck Tread Max Time**

1) FCUBSDomain  $\rightarrow$  Environment  $\rightarrow$  Clusters  $\rightarrow$  FCUBSTemplate  $\rightarrow$  Tuning, update the stuck thread max time to 900 and Click on **Save**.

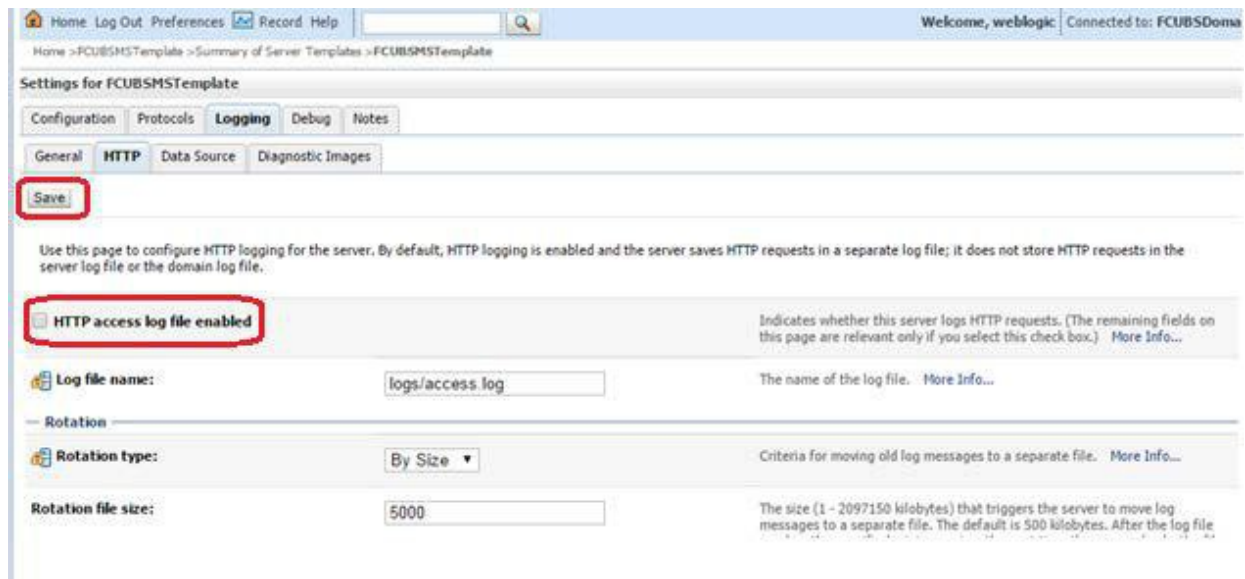

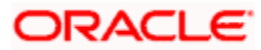

# **4. Tuning**

## <span id="page-30-1"></span><span id="page-30-0"></span>**General Parameters**

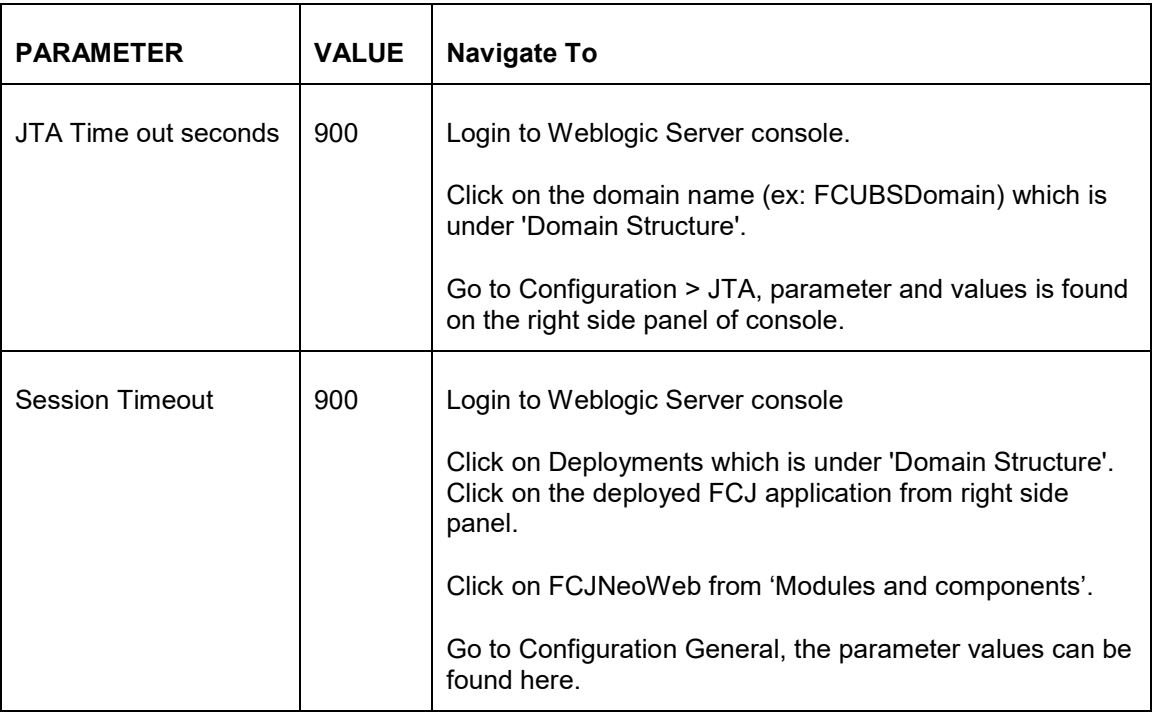

## <span id="page-30-2"></span>**JVM Tuning**

This section of the document provides JVM optimization for Oracle Banking Payments Solution.

It is strictly recommended to use 64 bit JVM for OBPM installation, as 32 bit JVM is obsolete for enterprise application and imposes a restriction on heap size to 4GB.

The JAVA minimum and maximum heap size needs to be reset for 32 and 64 bit environments. Both the minimum and maximum heap size is set to 1.5GB and 4GB in case of 32 bit and 64 bit environments respectively.

#### **How to find whether the JVM is 32bit or 64bit?**

Go to \$JAVA\_HOME/bin directory. Check java version using command ./java –d64 – version 64 bit JVM shows the version details where as 32bit throws an error.

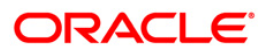

#### **How to modify the JVM heap parameters?**

To change the JVM heap parameters modify setDomainEnv.sh under domain FCUBSCL in both servers. This file is located at

"\$WL\_HOME/user\_projects/domains/\$WLS\_DOMAIN/bin" in both the servers.

Use below USER\_ MEM\_ARGS variable to override the standard memory arguments passed to java for SUN JDK.

### **32 bit JDK**

```
USER_MEM_ARGS="-
Dorg.apache.xml.dtm.DTMManager=org.apache.xml.dtm.ref.DTMManagerDefaul 
\ddot{}
```
-

```
Dorg.apache.xerces.xni.parser.XMLParserConfiguration=org.apache.xerces. 
parsers.XML11Configuration -Dweblogic.threadpool.MinPoolSize=100 -
Dweblogic.threadpool.MaxPoolSize=100 –Xms4096M –Xmx4096M -server -
XX:+UseParallelOldGC - XX:ParallelGCThreads=4"
```
export USER\_MEM\_ARGS

## **64 bit JDK**

```
USER_MEM_ARGS="-
Dorg.apache.xml.dtm.DTMManager=org.apache.xml.dtm.ref.DTMManagerDefault 
- Dorg.a
pache.xerces.xni.parser.XMLParserConfiguration=org.apache.xerces.parser 
s.XML11Configuration -Dweblogic.threadpool.MinPoolSize=100 -
Dweblogic.threadpool.MaxPoolSize=100 –Xms8g –Xmx8g -server -d64 -
XX:+UseParallelOldGC -XX:ParallelGCThreads=4"
```
export USER\_MEM\_ARGS

**Note**: Take a backup of the files before modifying the same.

![](_page_31_Picture_13.jpeg)

# **5. Start Managed Servers**

### <span id="page-32-0"></span>**Starting using scripts**

Managed Servers can be started by executing startManagedWebLogic.sh script present in folder

\$DOMAIN\_HOME/bin

Usage: ./startManagedWebLogic.sh SERVER\_NAME {ADMIN\_URL}

Eg: ./startManagedWeblogic.sh FCUBSMS1 https://<hostname1>/console

### **Starting using console**

Alternatively, login to admin console, navigate to FCUBSDoamin  $\rightarrow$  Environment  $\rightarrow$  Servers

→ Control, select the managed servers to be started and click on **Start**.

![](_page_32_Picture_63.jpeg)

Upon successful startup, the status of Managed servers is changed to "RUNNING".

![](_page_32_Picture_11.jpeg)

![](_page_33_Picture_8.jpeg)

**ORACLE** 

# <span id="page-34-0"></span>**6. Data Source creation and JDBC Configuration**

Following are the JNDI names of those data sources used by Oracle Banking application.

- jdbc/fcjCoreDS This datasource is used by Oracle Banking Core online screen excluding branch screens.
- jdbc/fcjdevDSBranch This datasource is used by Branch screens.
- jdbc/fcjSchedulerDS This datasource is used by Quartz scheduler.
- fcjPayDS\_GTXN Datasource for Oracle Banking Payment OLTP with Global Transaction supported to enable the transaction management by the container and also to .
- fcjPayDS Datasource used by Payment Batch operations where transaction is handled programmatically.

**Note**:

- jdbc/fcjdevDS should be **NonXA** and make use of OCI driver.
- jdbc/fcjdevDSBranch and jdbc/fcjSchedulerDS should be **XA**

#### <span id="page-34-1"></span> $6.1$ **Setup Required for OCI Driver**

Data sources are created with OCI enabled. For this, Oracle Instant Client is required, below steps needs to be followed

• Download Oracle Instant Client corresponding to the used Oracle DB and java (x64 or x32):

<http://www.oracle.com/technetwork/database/features/instant-client/index-097480.html>

- Set {ORACLE\_HOME} in the environment variable.
- Update the environment variable LD\_LIBRARY\_PATH as {ORACLE\_HOME}/lib. This is to load all the .so files.
- Ensure that the ojdbc\*.jar file in  $\{WL\}$  HOME}/server/lib/ojdbc\*.jar is the same as the file {ORACLE\_HOME}/jdbc/lib/ojdbc\*.jar. This is to ensure compatibility.
- Update LD\_LIBRARY\_PATH in StartWebLogic.sh or in setDomainEnv.sh. This must be the path of directory where Oracle Instant Client is installed.
- If you are still not able to load the .so files, then you need to update the EXTRA\_JAVA\_PROPERTIES by setting Djava.library.path as {ORACLE\_HOME}/lib in StartWebLogic.sh or in setDomainEnv.sh.

![](_page_34_Picture_19.jpeg)

# <span id="page-35-0"></span>**Data source creation: non XA**

1) Navigate to FCUBSDomain  $\rightarrow$  Services  $\rightarrow$  Data Sources  $\rightarrow$  select New  $\rightarrow$  Generic data source.

![](_page_35_Picture_41.jpeg)

2) Enter the Name and JNDI Name and Click on **Next**.

![](_page_35_Picture_42.jpeg)

![](_page_35_Picture_5.jpeg)

3) Select the Driver as "Oracle's Driver (thin) for Instance connection: Versions: Any" and Click on **Next**.

![](_page_36_Picture_27.jpeg)

4) Uncheck the "Supports Global Transactions" and click on **Next**.

![](_page_36_Picture_28.jpeg)

![](_page_36_Picture_4.jpeg)

5) Enter the Database Name, Host Name, Port, User Name, Password, Confirm Password and Click on **Next**.

![](_page_37_Picture_54.jpeg)

6) Replace the JDBC URL in the below format and click on **Next**

Default URL: jdbc:oracle:thin:@<IP\_Adress>:<Port>:<INSTANCE\_NAME>. Change the default URL to:

jdbc:oracle:oci:@(DESCRIPTION=(ADDRESS\_LIST=(ADDRESS=(PROTOCOL=TCP)(HOS T=xxxxxx.com)(PORT=1521)))(CONNECT\_DATA=(SERVICE\_NAME=fcubs)))

Where,

Scan IP = xxxxxx.com Service Name = fcubs Port = 1521

Make sure that in URL, we make the changes to reflect oci.

Then Click on Test Configuration. The connection test should be successful.

![](_page_37_Picture_9.jpeg)

![](_page_38_Picture_23.jpeg)

### 7) Select Target as FCUBSCluster and click on **Finish**.

![](_page_38_Picture_24.jpeg)

![](_page_38_Picture_3.jpeg)

# <span id="page-39-0"></span>**6.3 XA Datasource**

1) Navigate to FCUBSDomain  $\rightarrow$  Services  $\rightarrow$  Data Sources  $\rightarrow$  select New  $\rightarrow$  Generic data source.

![](_page_39_Picture_44.jpeg)

2) Enter the Name and JNDI Name and Click on **Next**.

![](_page_39_Picture_45.jpeg)

![](_page_39_Picture_5.jpeg)

3) Select the Driver as "Oracle's Driver(thin XA) for Instance connection: Versions: Any" and Click on **Next**.

![](_page_40_Picture_26.jpeg)

### 4) Click on **Next**.

![](_page_40_Picture_27.jpeg)

![](_page_40_Picture_4.jpeg)

5) From this step to target setting step follow as mentioned in non-xa.

![](_page_41_Picture_10.jpeg)

![](_page_41_Picture_2.jpeg)

![](_page_42_Picture_54.jpeg)

#### 6) Upon Activate Changes would create the XA Datasource.

![](_page_42_Picture_2.jpeg)

![](_page_42_Picture_3.jpeg)

7) Similarly create all the other Datasource required for the FCUBS Application and Gateway Deployments.

![](_page_43_Picture_143.jpeg)

OBPM related datasource parameter recommendation are provided in Annexure A

## <span id="page-43-0"></span>**JDBC Parameters Tuning**

Below JDBC parameters needs to updated for all the Datasources

![](_page_43_Picture_144.jpeg)

![](_page_43_Picture_6.jpeg)

# **7. JMS Resource Creation**

<span id="page-44-0"></span>JMS Resource Creation involves various steps

- Persistence Store Creation
- JMS Server Creation
- JMS Module Creation
- Resource Creation: Connection Factory and Queue's

Refer to the JMS Cluster Configuration document for further details on JMS setup.

![](_page_44_Picture_7.jpeg)

# **8. Oracle WebLogic Load Balancing**

<span id="page-45-0"></span>There are four major components for load balancing:

- 1. HTTPS Requests (HTTPS)
- 2. Web Service Requests (HTTPS)
- 3. Rest API Requests (HTTPS)
- 4. JMS Requests (t3)

### **External Load Balancer:**

First three modes can be load balanced by fronting a simple web server to virtualize the IP address/host name to one and route the requests to the managed servers in a round robin or weight based or any other supported algorithm. Oracle HTTP server is an example for such web server.

JMS uses a t3 protocol and it requires load balancer which can intercept the request at level 7 (TCP level) and route the request. Example is Oracle Traffic Director (OTD). Such load balancers can be used for first three type of requests as well.

### **Internal Load Balancer:**

For http/s protocols, there is no production level internal load balancing support from WebLogic. This has to be handled using an external load balancer.

WebLogic supports JMS load balancing internally. For this, the client have to know the host name/IP address and port of all the managed servers in a cluster. In all the places where the Initial Context Provider URL is configured in OBPM application, specify the URL as:

1. If both Host names and Port numbers are different **t3://[HOST NAME 1]:[PORT 1],[HOST NAME 2]:[PORT 2]**  Example: t3://192.168.1.112:9101, 192.168.1.148:9201

2. If Host names are same and port numbers vary. Use symbol '+' to separate the ports. **t3://[HOST NAME 1]:[(PORT1)+(PORT1)+3]**, [**HOST NAME 2]:[(PORT2)+(PORT2)+3]** Example: t3://192.168.1.112:9101+9103,192.168.1.148:9201+9203

3. If Host names are same and port numbers are continuous. Use symbol '-' to specify the range of ports

**t3://[HOST NAME 1]:[(PORT1)-(PORT1)+3]**, [**HOST NAME 2]:[(PORT2)-(PORT2)+3]** Example: t3://192.168.1.112:9101-9105,192.168.1.148:9201-9205

HOST NAME – This is a DNS name of individual manager servers PORT – Port number of individual managed servers. For more details on the syntax please go through WebLogic documentations.

![](_page_45_Picture_17.jpeg)

# **9. Frequently Asked Questions**

#### <span id="page-46-1"></span><span id="page-46-0"></span> $9.1$ **Machine status is Unreachable.**

If the machine status is unreachable, means that machine is not reachable and from console you cannot start/stop the managed servers.

In the console, navigate through Domain structure  $\rightarrow$  Machines  $\rightarrow$  machine1  $\rightarrow$  Monitoring  $\rightarrow$ Node Manager Status will be Unreachable

To change the status, you need to start the nodemanager on that server. Refer to start nodemanager section on steps to start the nodemanager.

### <span id="page-46-2"></span>**9.2 How to restart node manager?**

- 1) Locate node manager pid using ps -ef|grep weblogic.nodemanager.javaHome
- 2) Change directory to \$DOMAIN\_HOME/bin
- 3) Kill the unix process using kill -9 <pid>
- 4) Verify that the node manager is killed by tail –f nohup.out
- 5) Start node manager using nohup ./startNodeManager.sh &
- 6) Verify nodemanager is started using tail –f nohup.out

### <span id="page-46-3"></span>**9.3 Scaling Up Dynamic Cluster**

When the capacity is insufficient and you need to scale-up, you can add dynamic servers on demand. It requires only a few clicks.

![](_page_46_Picture_14.jpeg)

1) Navigate to FCUBSDomain  $\rightarrow$  Environment  $\rightarrow$  Clusters.

![](_page_47_Picture_36.jpeg)

2) Click FCUBSCluster  $\rightarrow$  Configuration $\rightarrow$  Servers tab.

![](_page_47_Picture_37.jpeg)

![](_page_47_Picture_4.jpeg)

3) Change the Maximum Number of Dynamic Servers to: 8 and Click **Save**.

![](_page_48_Picture_45.jpeg)

4) Activate changes in the Change Center of the Weblogic Console. After activation 4 new Dynamic Servers are added to the Dynamic Cluster.

![](_page_48_Picture_46.jpeg)

5) Start the 4 new Dynamic Servers and you have doubled you capacity.

### <span id="page-48-0"></span>**Session Timeout**

Session timeouts occur intermittently during load condition. Verify the following:

1. Clock Synchronization: Time across the nodes/machines is same.

2. Session Stickiness in load balancer: Persistence Type in load balancer should be set to SOURCE IP and should not be cookie.

![](_page_48_Picture_9.jpeg)

## **Annexure A – Datasource Parameter Recommendations**

Refer to attached document for the recommended parameter values for data sources.

![](_page_49_Picture_2.jpeg)

![](_page_49_Picture_3.jpeg)

![](_page_50_Picture_0.jpeg)

**Weblogic 12c Middleware Practices May 2021 Version 14.3.0.0.0**

**Oracle Financial Services Software Limited Oracle Park Off Western Express Highway Goregaon (East) Mumbai, Maharashtra 400 063 India**

**Worldwide Inquiries: Phone: +91 22 6718 3000 Fax:+91 22 6718 3001 [www.oracle.com/financialservices/](http://www.oracle.com/financialservices/)**

**Copyright © 2018, 2021, Oracle and/or its affiliates. All rights reserved.**

**Oracle and Java are registered trademarks of Oracle and/or its affiliates. Other names may be trademarks of their respective owners.**

**U.S. GOVERNMENT END USERS: Oracle programs, including any operating system, integrated software, any programs installed on the hardware, and/or documentation, delivered to U.S. Government end users are "commercial computer software" pursuant to the applicable Federal Acquisition Regulation and agency-specific supplemental regulations. As such, use, duplication, disclosure, modification, and adaptation of the programs, including any operating system, integrated software, any programs installed on the hardware, and/or documentation, shall be subject to license terms and license restrictions applicable to the programs. No other rights are granted to the U.S. Government.**

**This software or hardware is developed for general use in a variety of information management applications. It is not developed or intended for use in any inherently dangerous applications, including applications that may create a risk of personal injury. If you use this software or hardware in dangerous applications, then you shall be responsible to take all appropriate failsafe, backup, redundancy, and other measures to ensure its safe use. Oracle Corporation and its affiliates disclaim any liability for any damages caused by use of this software or hardware in dangerous applications.**

**This software and related documentation are provided under a license agreement containing restrictions on use and disclosure and are protected by intellectual property laws. Except as expressly permitted in your license agreement or allowed by law, you may not use, copy, reproduce, translate, broadcast, modify, license, transmit, distribute, exhibit, perform, publish or display any part, in any form, or by any means. Reverse engineering, disassembly, or decompilation of this software, unless required by law for interoperability, is prohibited.**

**The information contained herein is subject to change without notice and is not warranted to be error-free. If you find any errors, please report them to us in writing.** 

**This software or hardware and documentation may provide access to or information on content, products and services from third parties. Oracle Corporation and its affiliates are not responsible for and expressly disclaim all warranties of any kind with respect to third-party content, products, and services. Oracle Corporation and its affiliates will not be responsible for any loss, costs, or damages incurred due to your access to or use of third-party content, products, or services.**

![](_page_50_Picture_11.jpeg)